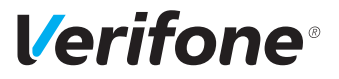

# V400c

# *Installations- und Bedienungsanleitung*

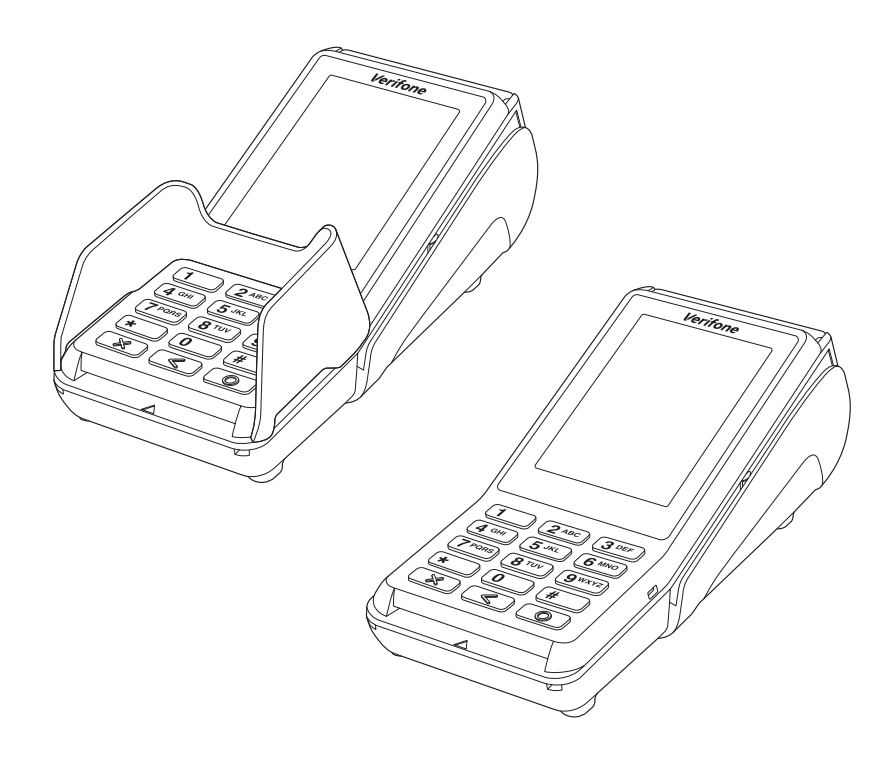

Verifone GmbH Seilerweg 2f 36251 Bad Hersfeld Germany

info-germany@verifone.com www.verifone.de WEEE-Reg.-Nr. DE 58713050

© 2019 Verifone Corporation, alle Rechte vorbehalten. Verifone und das Verifone Logo sind eingetragene Marken der Verifone Corporation. Alle anderen Produkte oder Dienstleistungen, die in diesem Dokument genannt werden, sind Marken, Dienstleistungsmarken, eingetragene Marken oder eingetragene Dienstleistungsmarken der entsprechenden Eigentümer.

Verifone erteilt keine stillschweigenden Garantien auf handelsübliche Qualitäten und Eignung für einen bestimmten Einsatzzweck.

Verifone übernimmt keine Haftung für Fehler oder Folgeschäden, die durch Ausstattung, Leistung und Gebrauch dieser Dokumentation entstehen. Diese Dokumentation enthält urheberrechtlich geschützte Informationen.

Diese Dokumentation darf ohne vorherige Genehmigung von Verifone weder vollständig noch in Auszügen fotokopiert, vervielfältigt, übersetzt oder auf Datenträgern erfasst werden.

Änderungen in dieser Dokumentation sowie alle Rechte vorbehalten.

# **Inhalt**

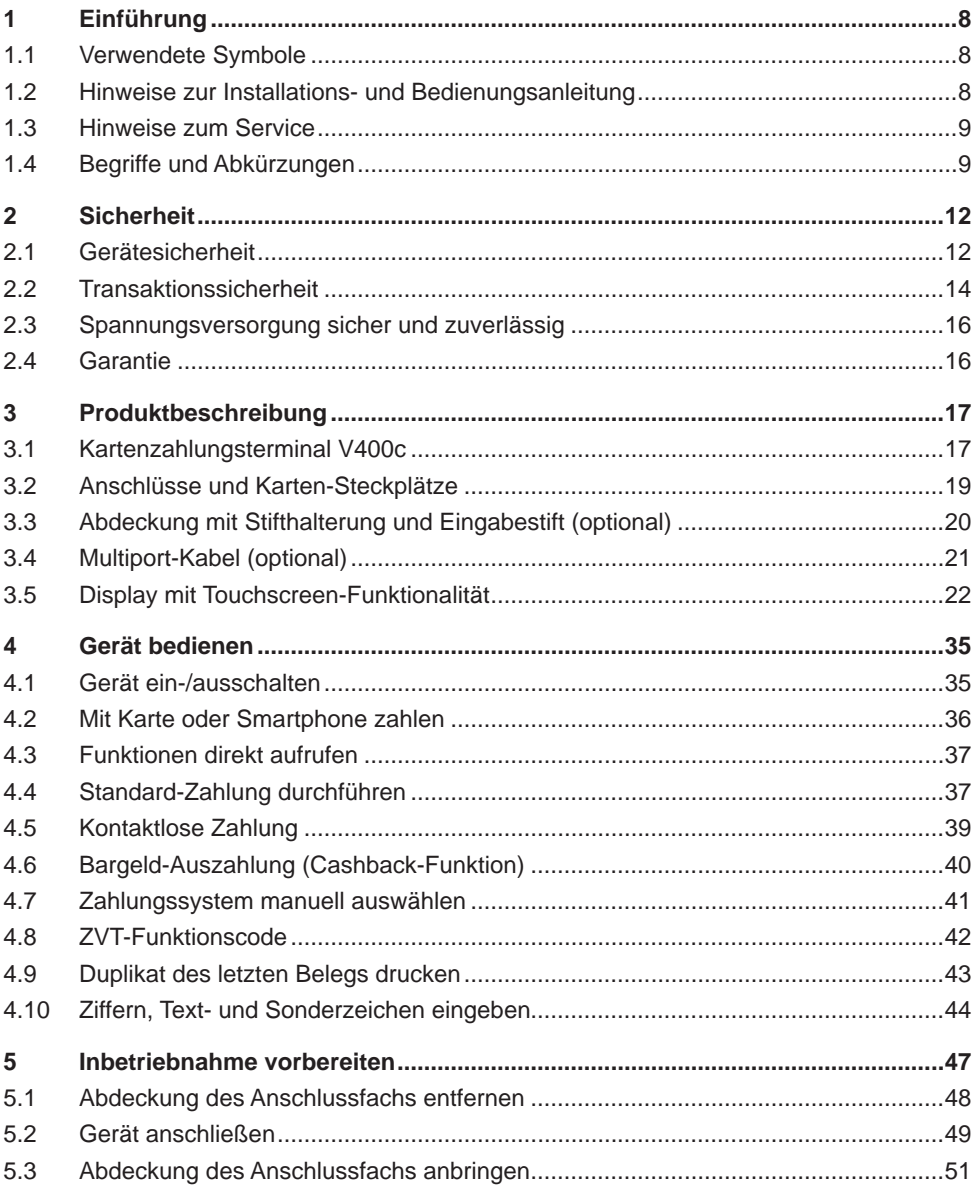

# **Verifone**®

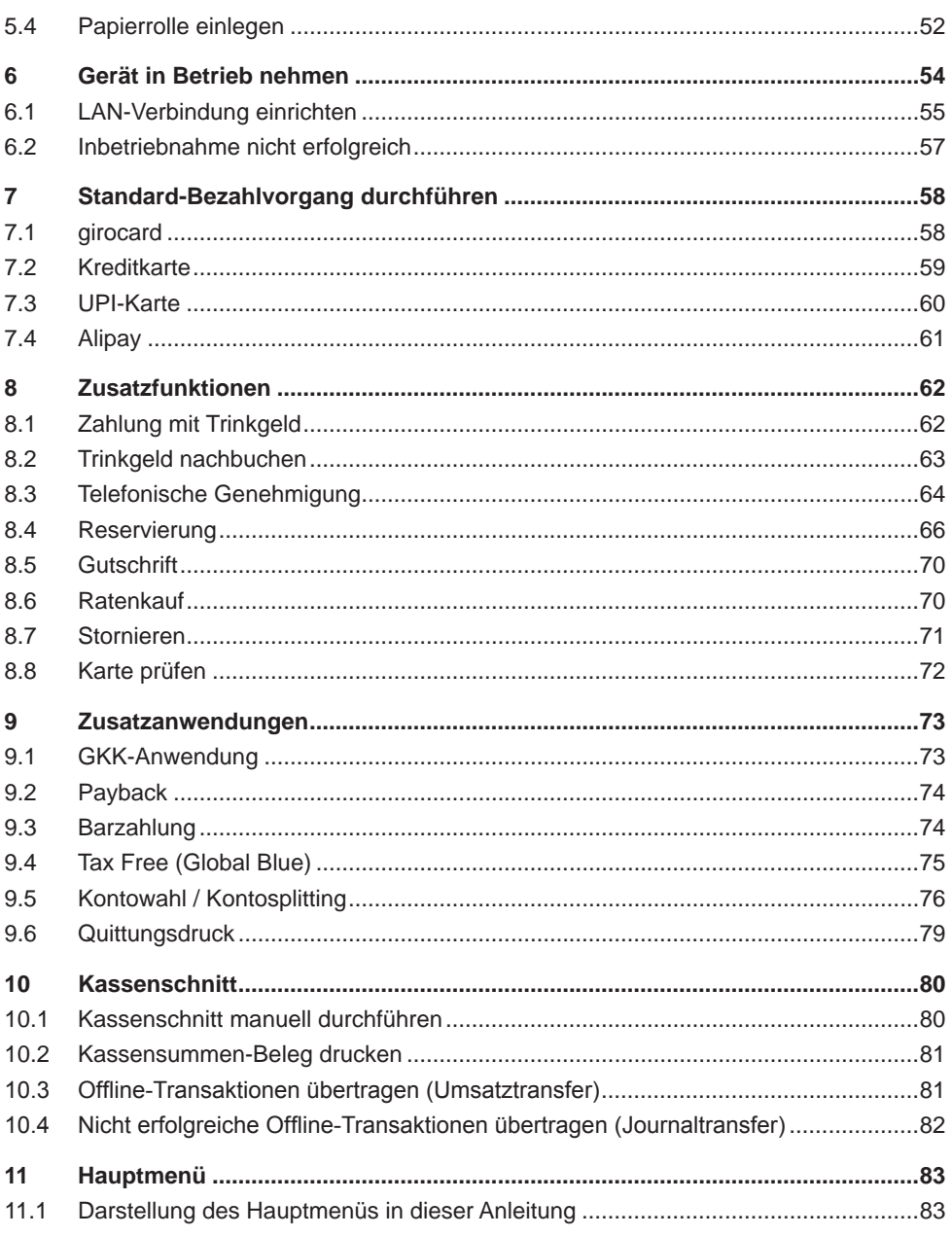

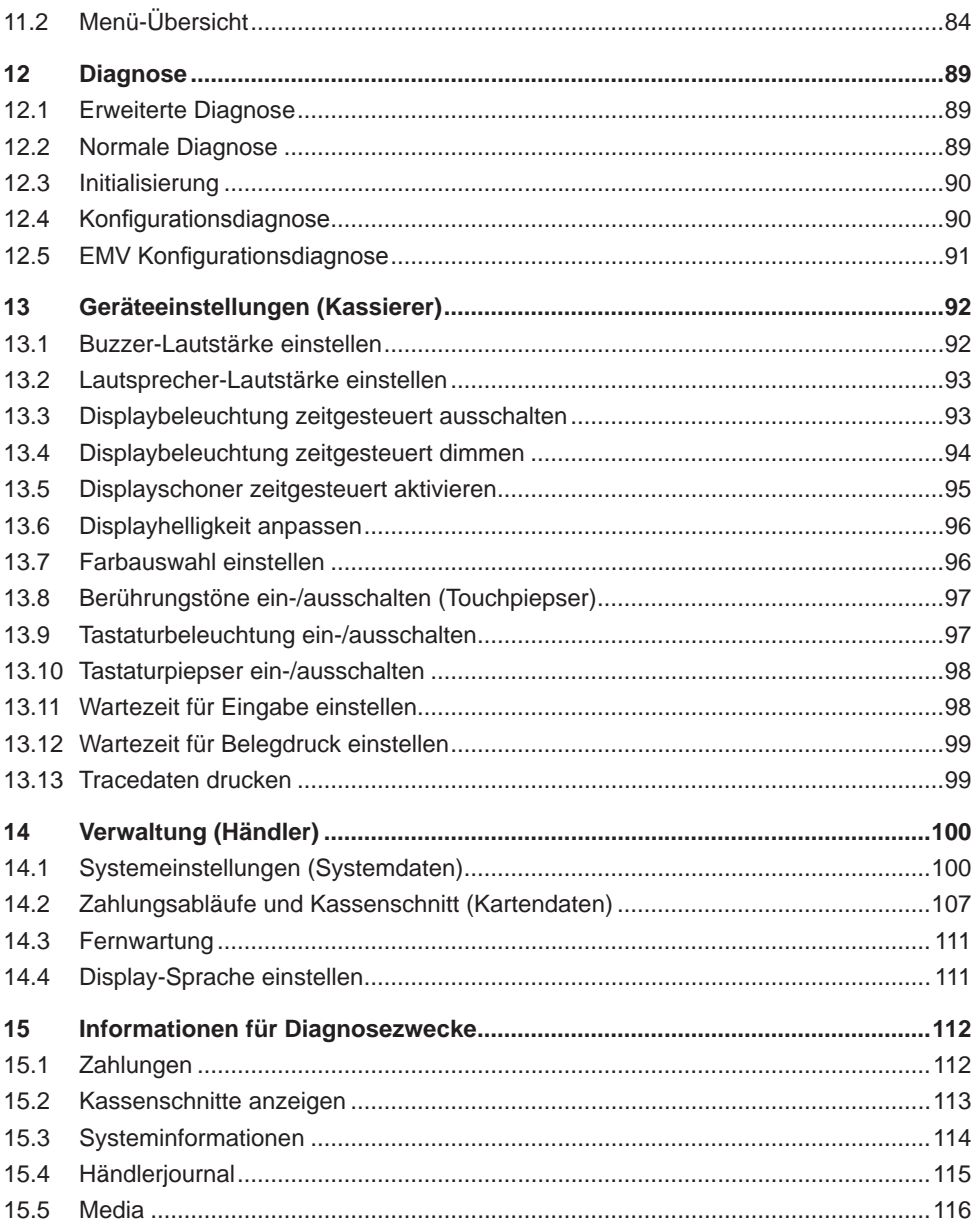

# **Verifone**®

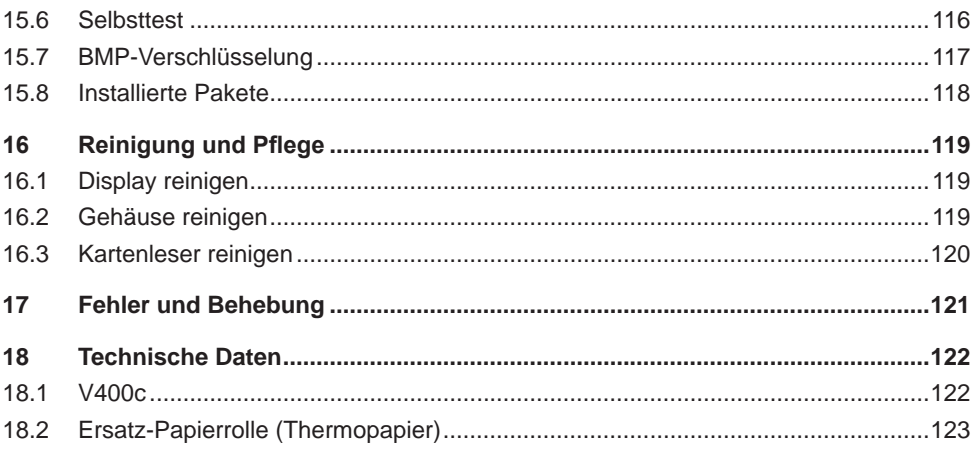

# <span id="page-7-0"></span>**1 Einführung**

# **1.1 Verwendete Symbole**

# $\bigwedge$  ACHTUNG -

Warnhinweis, den der Benutzer beachten muss, um den sicheren Betrieb des Geräts und die Sicherheit von Personen und Sachen zu gewährleisten.

- **i** Ein so gekennzeichneter Text enthält nützliche Informationen und Tipps für eine sichere Verwendung des Geräts.
- ► Hier werden Sie aufgefordert, etwas zu tun.

# **1.2 Hinweise zur Installations- und Bedienungsanleitung**

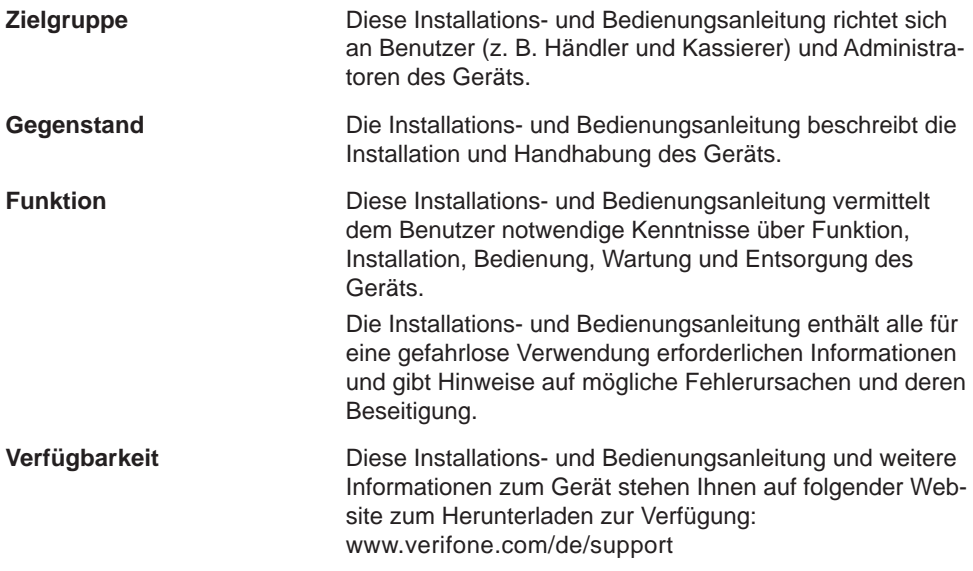

<span id="page-8-0"></span>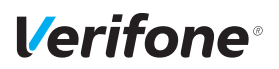

# **1.3 Hinweise zum Service**

**Hotline** Wenden Sie sich mit Fragen zu Technik, Bedienung und Funktion des Geräts an die Hotline Ihres Service-Dienstleisters.

# **1.4 Begriffe und Abkürzungen**

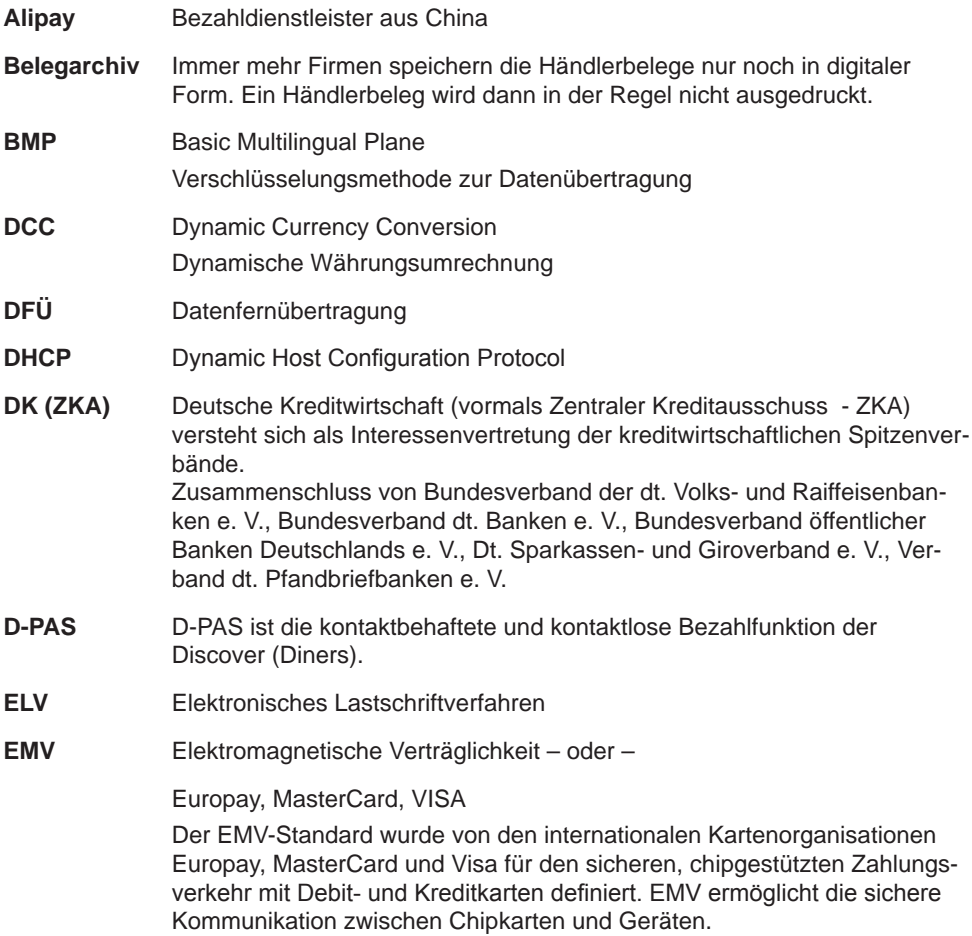

### *Einführung*

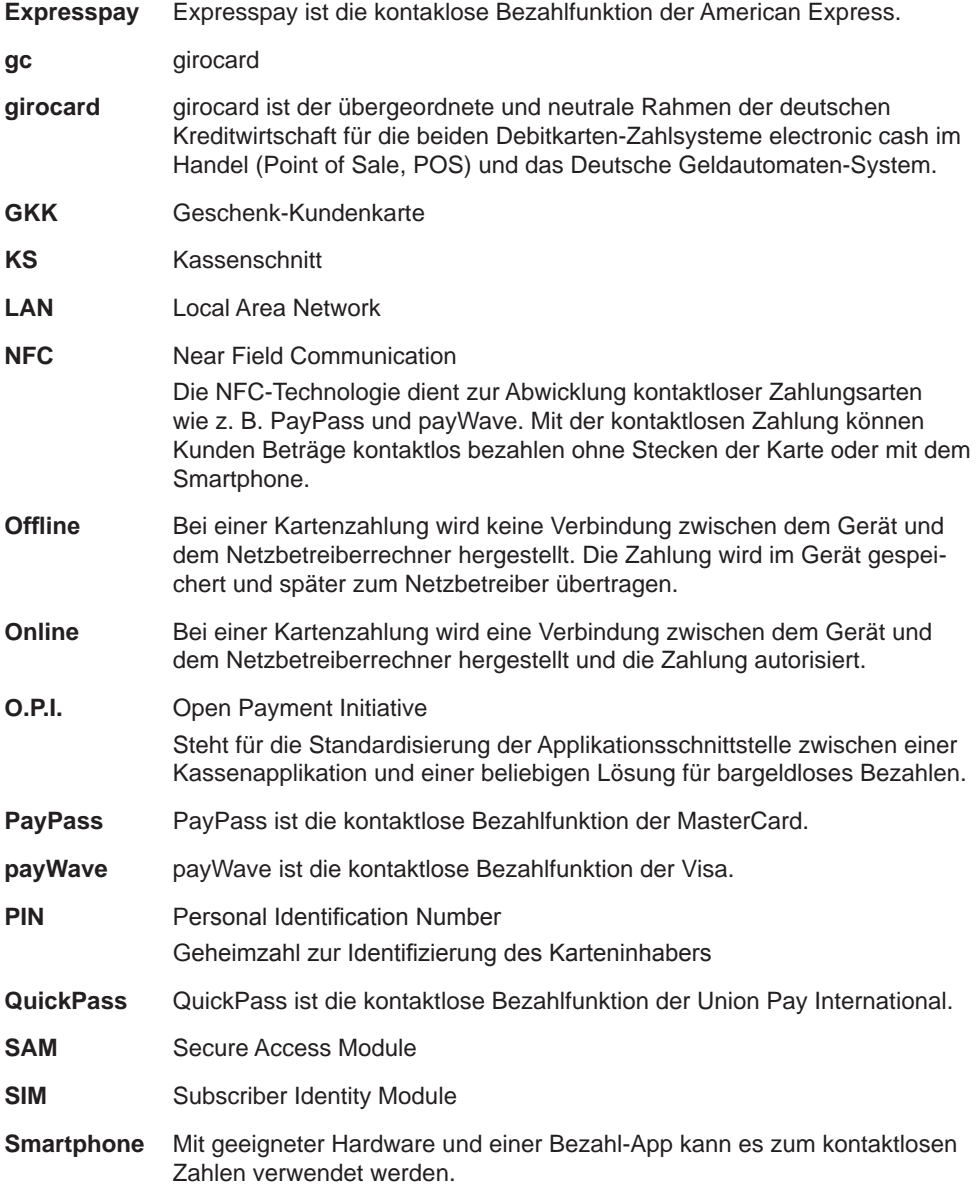

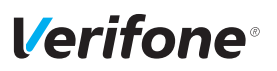

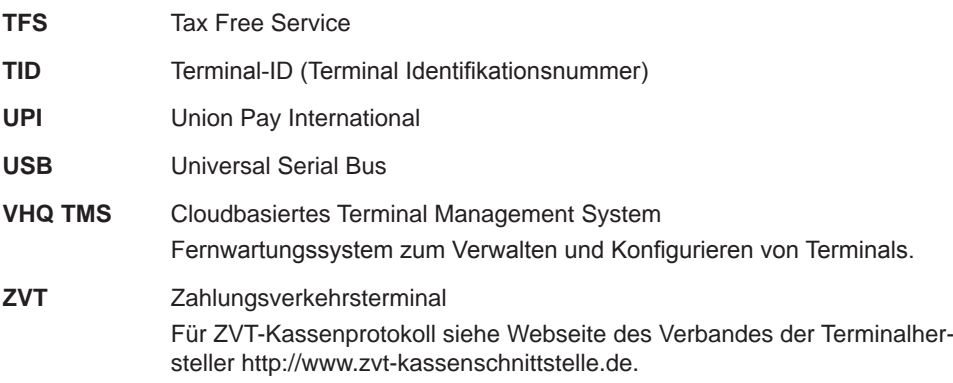

# <span id="page-11-0"></span>**2 Sicherheit**

# **2.1 Gerätesicherheit**

### **2.1.1 Normen und Richtlinien**

**Konformität** Das Gerät erfüllt die Anforderungen der zutreffenden Richtlinien der europäischen Gemeinschaft, u. a. der Radio Equipment Directive 2014/53/EU, der EMV-Richtlinie 2004/108/EG und der Niederspannungsrichtlinie (Gerätesicherheit) 2006/95/EG.

> **i** Die Konformitätserklärung ist direkt bei Verifone erhältlich oder kann über die Verifone Homepage heruntergeladen werden.

### **2.1.2 Anforderungen an den Aufstellort**

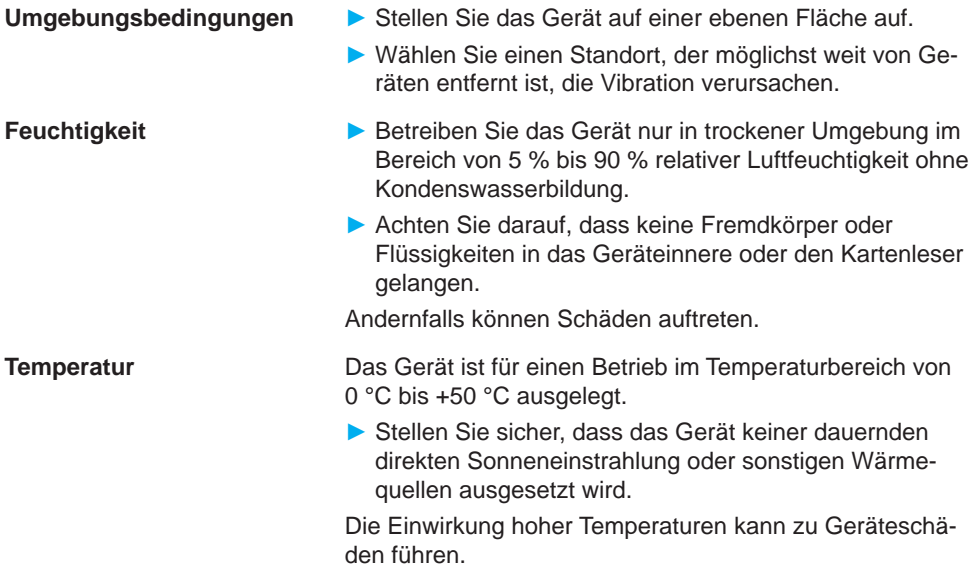

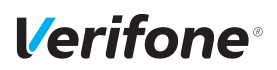

**Störquellen meiden ► Achten Sie auf eine EMV-gerechte Installation, Wartung** und Benutzung (EMV = Elektromagnetische Verträglichkeit).

> Magnetfelder (z. B. von Warensicherungssystemen) oder hochfrequente Störquellen (z. B. von mobilen Telefonen, Funkgeräten, Schaltnetzteilen) können die Datenübertragung stören und die Betriebssicherheit beeinträchtigen.

► Platzieren Sie das Gerät und seine Anschlussleitungen nicht in der Nähe von Störquellen.

### **2.1.3 Entsorgung des Geräts**

Gemäß der EU-Richtlinie 2012/19/EU (WEEE-Richtlinie) müssen Elektro- und Elektronikgeräte getrennt vom Hausmüll gesammelt werden, damit eine ordnungsgemäße Wiederverwertung sichergestellt ist.

**i** Treten Sie mit Ihrem Händler oder Lieferanten in Kontakt, wenn Sie das Gerät entsorgen möchten. Er hält weitere Informationen für Sie bereit.

# <span id="page-13-0"></span>**2.2 Transaktionssicherheit**

#### **2.2.1 Anforderungen an den Aufstellort**

Die nachfolgenden Hinweise dienen dem Schutz der PIN-Eingabe. Sie sind in jedem Fall umzusetzen:

- ► Legen Sie das Gerät für jede Zahlung auf eine feste Unterlage (z. B. einen Tisch), damit der Karteninhaber mit seiner Hand die PIN-Eingabe verdecken kann.
- ► Wählen Sie eine Stelle, an der der Karteninhaber beim Stecken, Durchziehen oder Präsentieren der Karte den Kartenleser vollständig im Blickfeld hat.
- ► Bei stationärem Betrieb: Richten Sie Abstandszonen vor dem Kassenplatz ein.
- ► Stellen Sie sicher, dass sich das PINPad des Geräts nicht im Sichtbarkeitsbereich installierter Sicherheitskameras befindet.
- ► Stellen Sie sicher, dass die PIN-Eingabe nicht über aufgestellte Spiegel beobachtet werden kann.
- ► Halten Sie für Ihre Kunden auf Nachfrage Informationen über PIN-Sicherheit bereit.

#### **2.2.2 Dokumentation des Terminal Life Cycle**

Der Besitzer des Geräts ist dafür verantwortlich, die folgenden Daten über die Terminals festzuhalten:

- Typenbezeichnung und Seriennummer
- Produktions- und Lieferdatum
- Aufstellorte (chronologisch)
- Reparatur und Wartungen
- Außerbetriebnahme und Verbleib
- Verlust und etwaiger Diebstahl

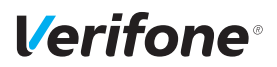

# **2.2.3 Durchführung von regelmäßigen Sichtkontrollen**

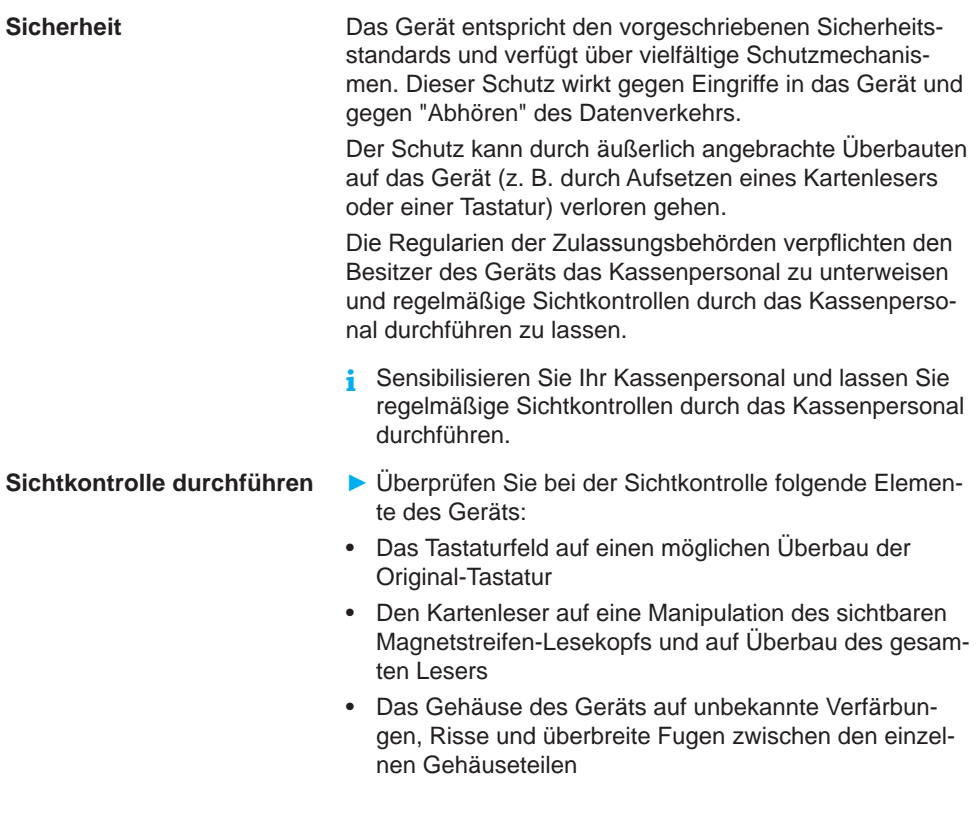

# <span id="page-15-0"></span>**2.3 Spannungsversorgung sicher und zuverlässig**

**Netzteil i** Der Hersteller übernimmt bei einer Spannungsversorgung mit Zubehör von Fremdherstellern keine Haftung.

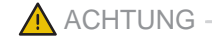

Gefährdung durch Verwendung ungeeigneter Netzteile!

Die Verwendung ungeeigneter Netzteile kann zu Überhitzung oder Brand führen. Durch ungeeignete Netzteile kann eine Funktionsstörung auftreten oder das Gerät beschädigt werden.

- ► Betreiben Sie das Gerät nur mit dem mitgelieferten Netzteil.
- ► Verwenden Sie niemals ein beschädigtes oder nicht zugelassenes Netzteil.

**Stromanschluss** Für den Anschluss des Netzteils benötigen Sie eine 230-V-Steckdose.

- ► Halten Sie das Netzteil unbedeckt, damit die im Netzteil entstehende Wärme abgeführt werden kann.
- ► Stellen Sie sicher, dass die Steckdose gut zugänglich ist, damit im Gefährdungsfall der Netzstecker sofort aus der Steckdose gezogen werden kann.

## **2.4 Garantie**

► Versuchen Sie nicht das Gerät oder das Netzteil zu reparieren.

Bei eigenmächtigem Öffnen von einem der Geräte erlischt der Garantieanspruch.

► Wenden Sie sich im Schadensfall an Ihren Servicedienstleister.

<span id="page-16-0"></span>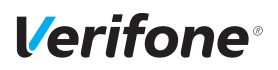

# **Produktbeschreibung**

# **3.1 Kartenzahlungsterminal V400c**

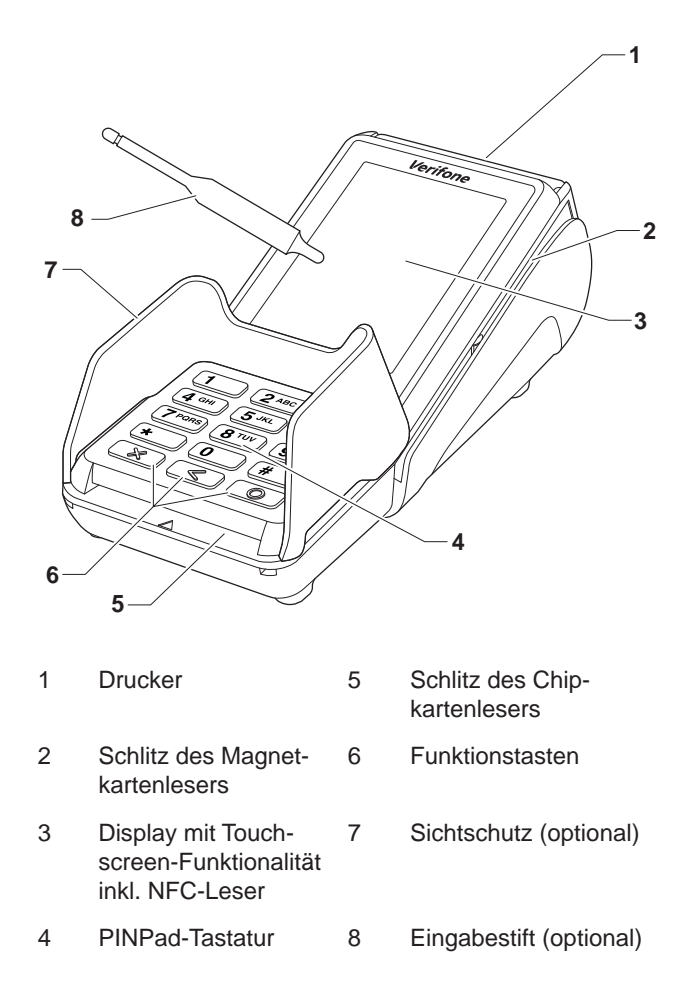

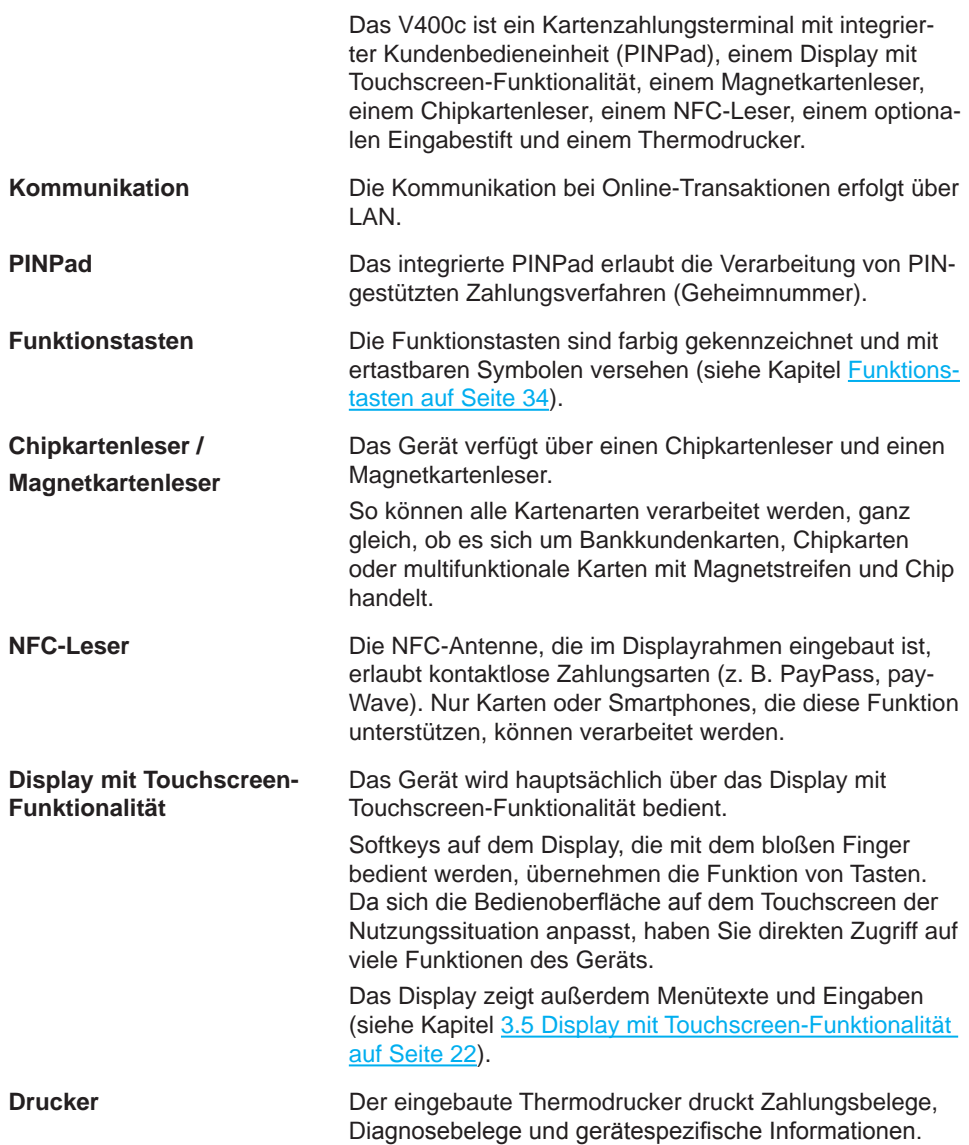

<span id="page-18-0"></span>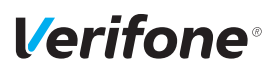

# **3.2 Anschlüsse und Karten-Steckplätze**

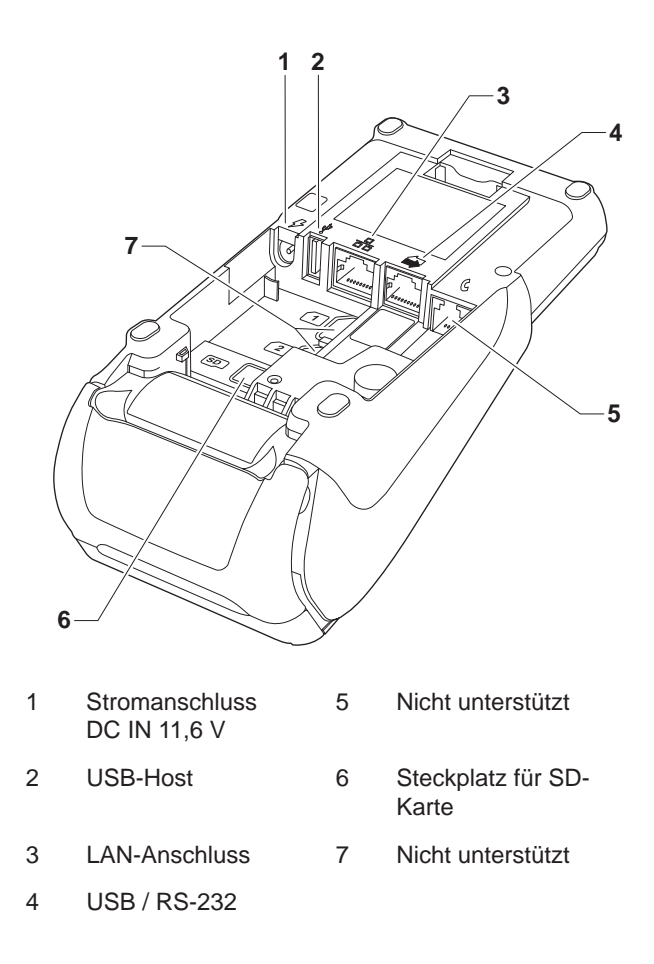

# <span id="page-19-0"></span>**3.3 Abdeckung mit Stifthalterung und Eingabestift (optional)**

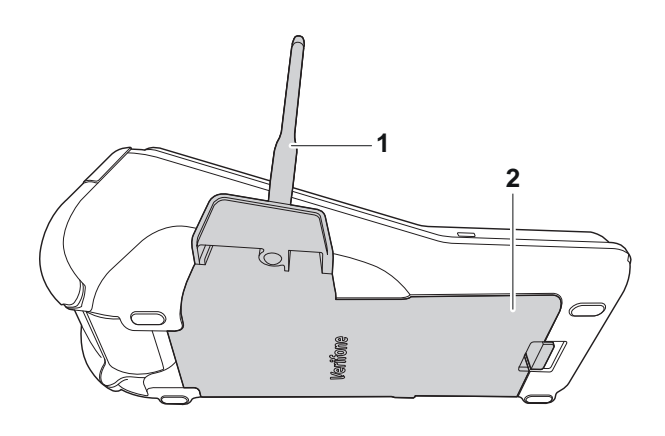

1 Abdeckung mit integrierter Stifthalterung **Eingabestift** 

<span id="page-20-0"></span>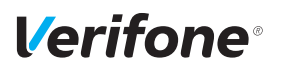

# **3.4 Multiport-Kabel (optional)**

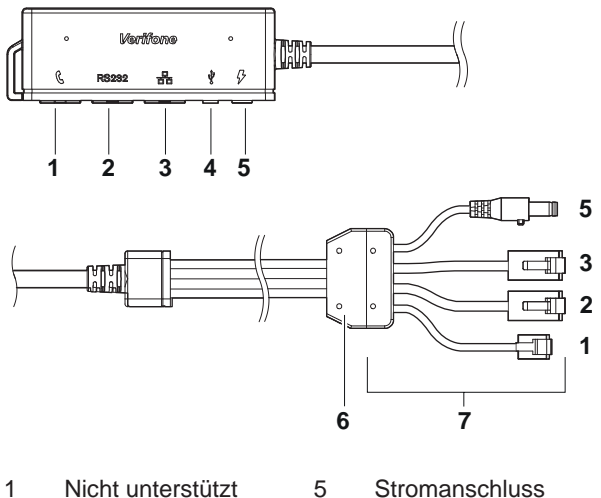

- 
- 2 USB / RS-232 6 Zugentlastung
- 
- 4 Micro-USB-Host / **Client**
- DC IN 11,6 V
- 
- 3 LAN-Anschluss 7 Anschlüsse an das Terminal

# <span id="page-21-1"></span><span id="page-21-0"></span>**3.5 Display mit Touchscreen-Funktionalität**

# $\bigwedge$  ACHTUNG —

Eine Bedienung mit einem ungeeigneten Stift oder ähnlichen Gegenständen kann die Touchscreen-Funktionalität des Displays beeinträchtigen oder das Display beschädigen!

► Bedienen Sie das Display nur mit dem Finger oder dem mitgelieferten Eingabestift.

# **3.5.1 Display im Grundzustand**

**Funktion Softkeys verstecken deaktiviert**

**Verifone** 

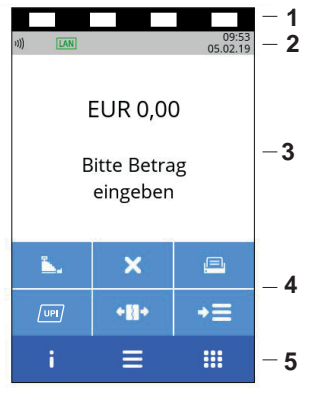

#### **Funktion Softkeys verstecken aktiviert**

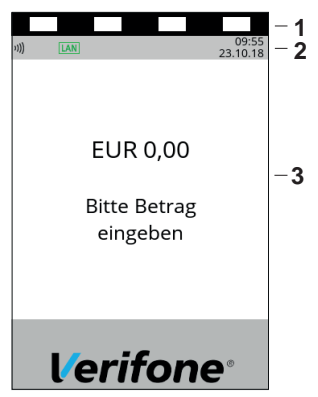

**i** Nach dem Einschalten des Geräts erscheint das Display im Grundzustand.

Bei aktivierter Funktion **Softkeys verstecken** können Sie das Hauptmenü mit der Funktionstaste öffnen.

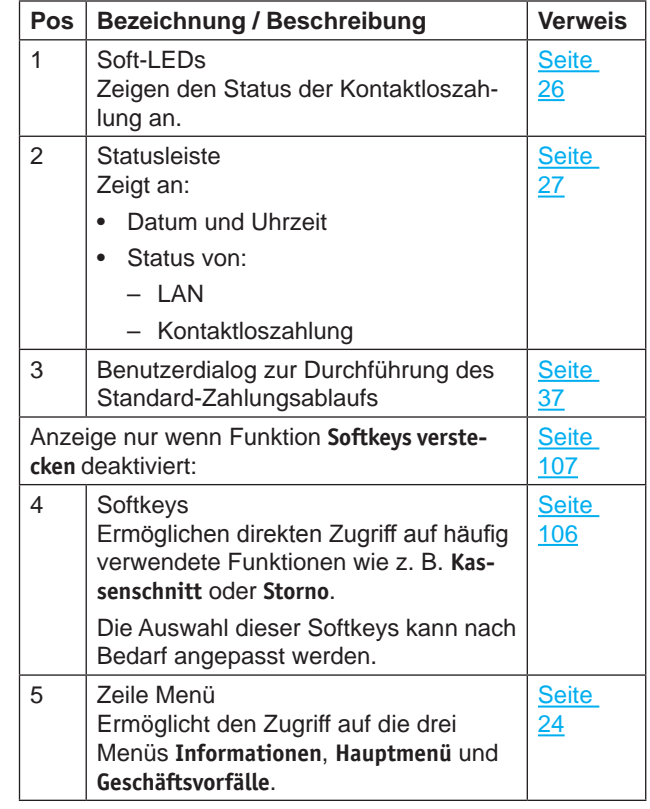

# **3.5.2 Hauptmenü**

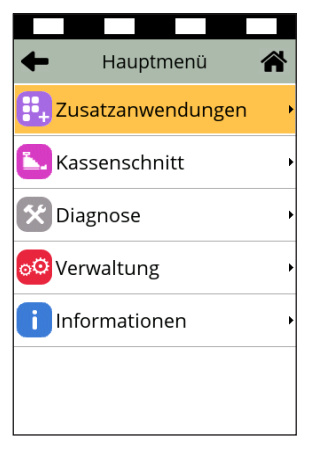

<span id="page-23-0"></span>Aus dem Display im Grundzustand gelangen Sie über folgenden Softkey in das **Hauptmenü**:

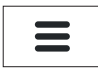

Alternativ gelangen Sie aus dem Display im Grundzustand durch Drücken der Funktionstaste in das **Hauptmenü**.

Im **Hauptmenü** können Sie Einstellungen am Gerät vornehmen, Systemdaten eingeben, Zahlungsabläufe konfigurieren (z. B. Belegdruck) und Informationen abrufen.

Außerdem stehen Funktionen für Diagnose und Service zur Verfügung.

Einige Funktionen, die über das Menü **Geschäftsvorfälle** aufgerufen werden, können auch über das **Hauptmenü** erreicht werden (z. B. **Kassenschnitt**).

Die detaillierte Beschreibung des **Hauptmenüs** finden Sie im Kapitel [11 Hauptmenü auf Seite](#page-82-1) 83 sowie in den darauffolgenden Kapiteln.

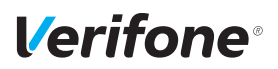

### **3.5.3 Menü Geschäftsvorfälle**

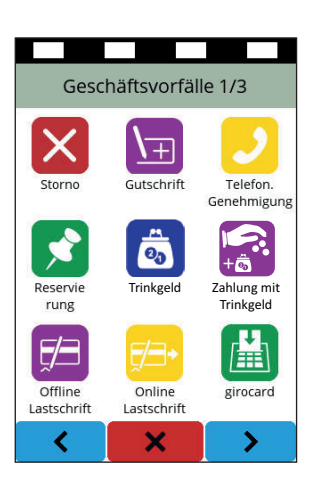

Aus dem Display im Grundzustand gelangen Sie über folgenden Softkey in das Menü **Geschäftsvorfälle**:

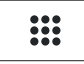

Im Menü **Geschäftsvorfälle** können Sie verschiedene Funktionen aufrufen (siehe Kapitel [Menü Geschäftsvor](#page-28-0)[fälle auf Seite](#page-28-0) 29):

- Zahlungsarten (z. B. **girocard**)
- Zusatzanwendungen (z. B. **GKK-Anwendung**)
- Funktionen für die Verwaltung (z. B. **Kassenschnitt**)

Die Funktionen sind auf drei Seiten angeordnet.

Welche Funktionen angezeigt werden, hängt von der Konfiguration des Geräts ab.

## **3.5.4 Menü Informationen**

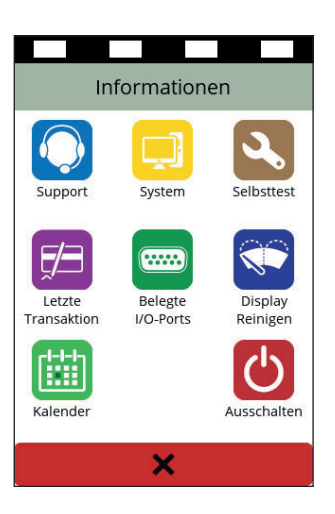

Aus dem Display im Grundzustand gelangen Sie über folgenden Softkey in das Menü **Informationen**:

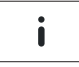

Im Menü **Informationen** können Sie häufig verwendete Informationen abrufen und das Gerät ausschalten oder neu starten (siehe Kapitel [3.5.7 Softkeys auf dem Display](#page-27-0)  [auf Seite](#page-27-0) 28).

# **3.5.5 Status der Soft-LEDs**

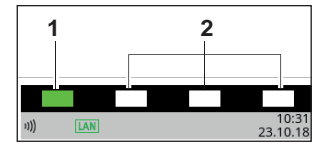

<span id="page-25-0"></span>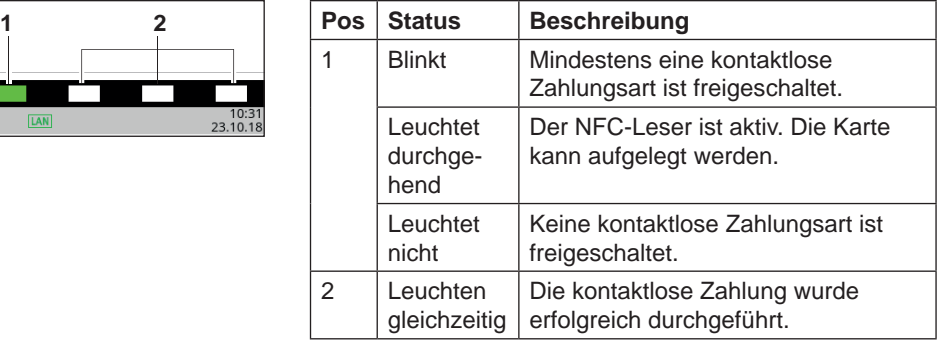

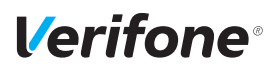

## <span id="page-26-0"></span>**3.5.6 Symbole in der Statusleiste des Displays**

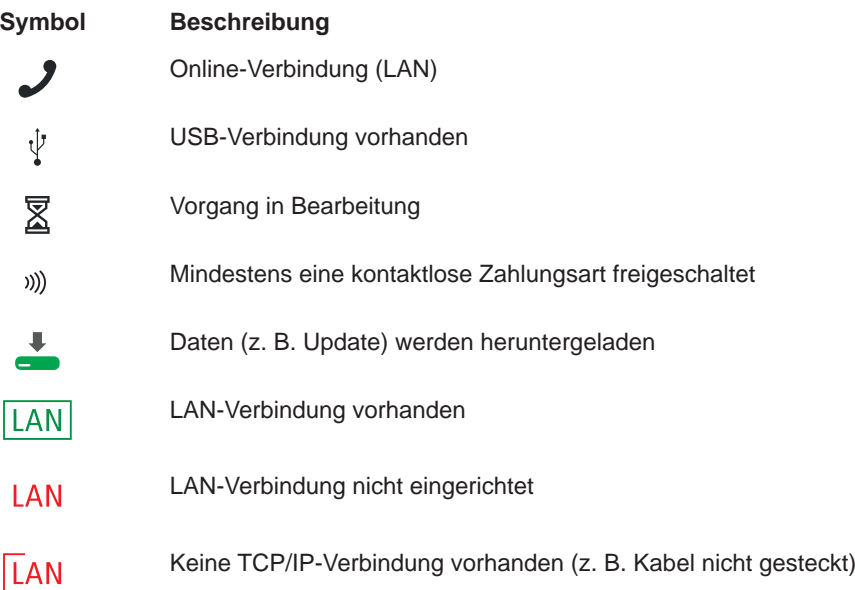

# **3.5.7 Softkeys auf dem Display**

### **Zeile Menü im Grundzustand**

**Softkey Aufgerufene Funktion**

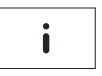

<span id="page-27-0"></span>Menü Informationen

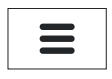

Hauptmenü

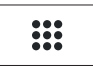

Geschäftsvorfälle

#### **Weitere Funktionen**

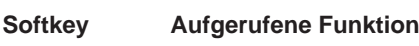

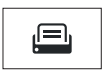

Papiervorschub

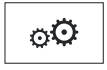

Verwaltung

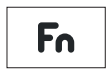

ZVT-Codes

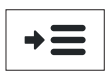

Auswahlmenü

## **Navigation in den Menüs**

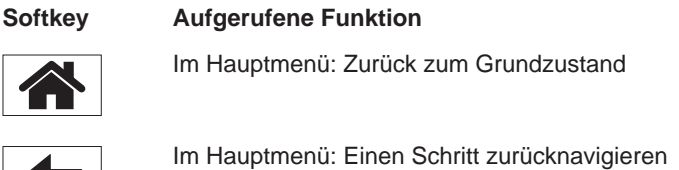

# **Verifone**®

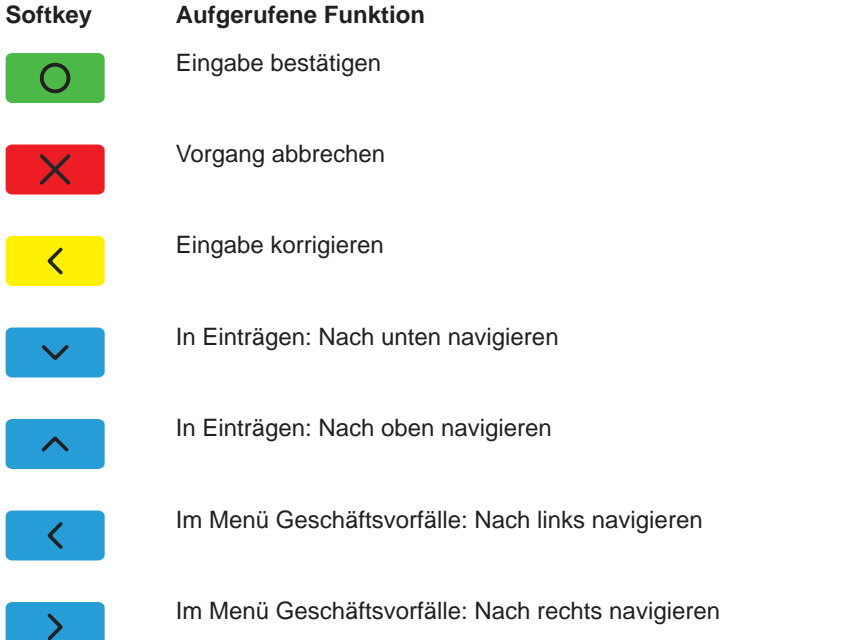

## <span id="page-28-0"></span>**Menü Geschäftsvorfälle**

**i** Welche Softkeys im Menü **Geschäftsvorfälle** angezeigt werden, ist konfigurationsabhängig.

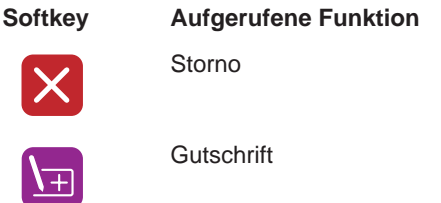

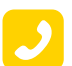

Telefonische Genehmigung

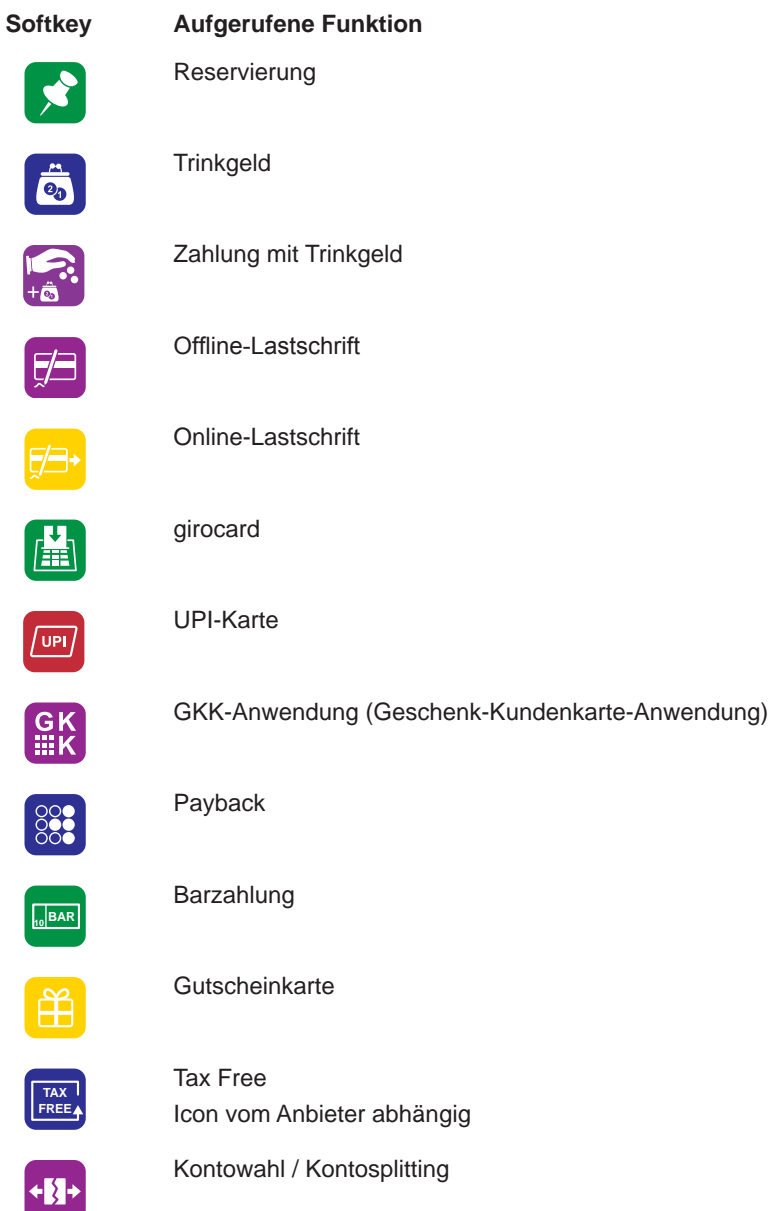

**TAX FREE**

 $\mathbf{f}$ 

 $\not\equiv$ 

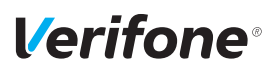

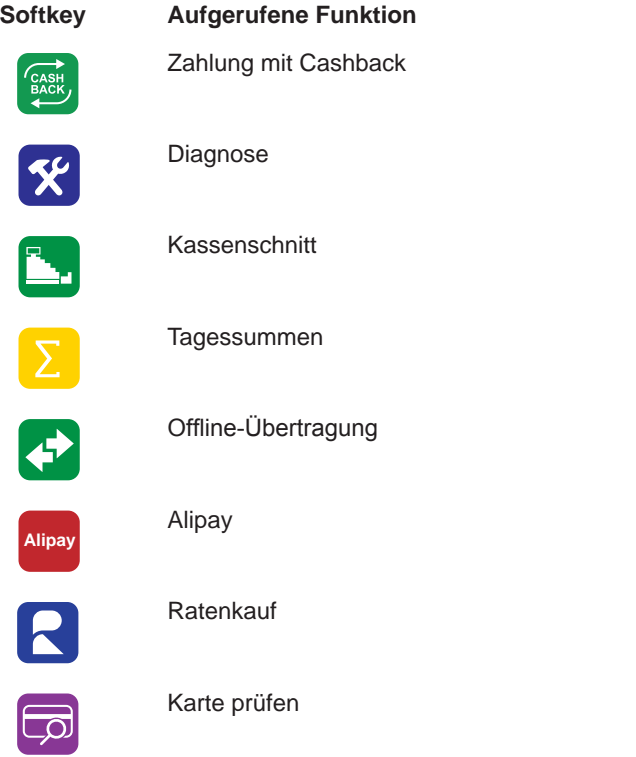

### **Softkeys auf dem Display im Grundzustand hinterlegt**

**i** Häufig verwendete Softkeys aus dem Menü **Geschäftsvorfälle** können auf dem Display im Grundzustand hinterlegt werden. Am Display im Grundzustand werden vereinfachte Softkeys angezeigt.

#### **Softkey Aufgerufene Funktion**

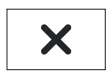

Storno

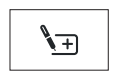

**Gutschrift** 

#### **Softkey Aufgerufene Funktion**

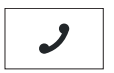

Reservierung

Telefonische Genehmigung

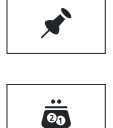

**Trinkgeld** 

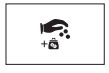

Offline-Lastschrift

Zahlung mit Trinkgeld

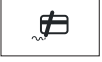

⊕→

Online-Lastschrift

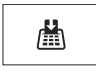

girocard

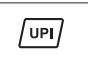

UPI-Karte

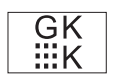

GKK-Anwendung (Geschenk-Kundenkarte-Anwendung)

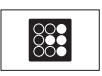

Payback

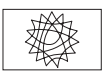

Tax Free Icon vom Anbieter abhängig

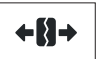

Kontowahl / Kontosplitting

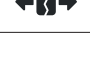

CASH<br>BACK

Zahlung mit Cashback

*32 Installations- und Bedienungsanleitung V400c*

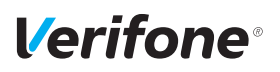

# **Softkey Aufgerufene Funktion** Diagnose

父

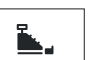

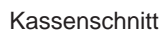

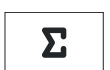

Tagessummen

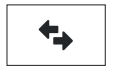

Ratenkauf

Offline-Übertragung

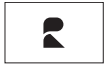

ಕಾ

Karte prüfen

### **Menü Informationen**

#### **Softkey Aufgerufene Funktion**

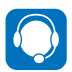

Support Zeigt die Hotline Ihres Service-Dienstleisters an.

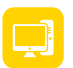

System Zeigt die Systemdaten Ihres Geräts an.

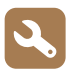

**Selbsttest** Prüft das Gerät auf einwandfreie Funktion. Weitere Informationen finden Sie im Kapitel [15.6 Selbsttest auf Sei](#page-115-1)te [116.](#page-115-1)

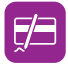

Letzte Transaktion

Zeigt Informationen zur letzten Transaktion an (z. B. Zahlung, Kassenschnitt).

<span id="page-33-0"></span>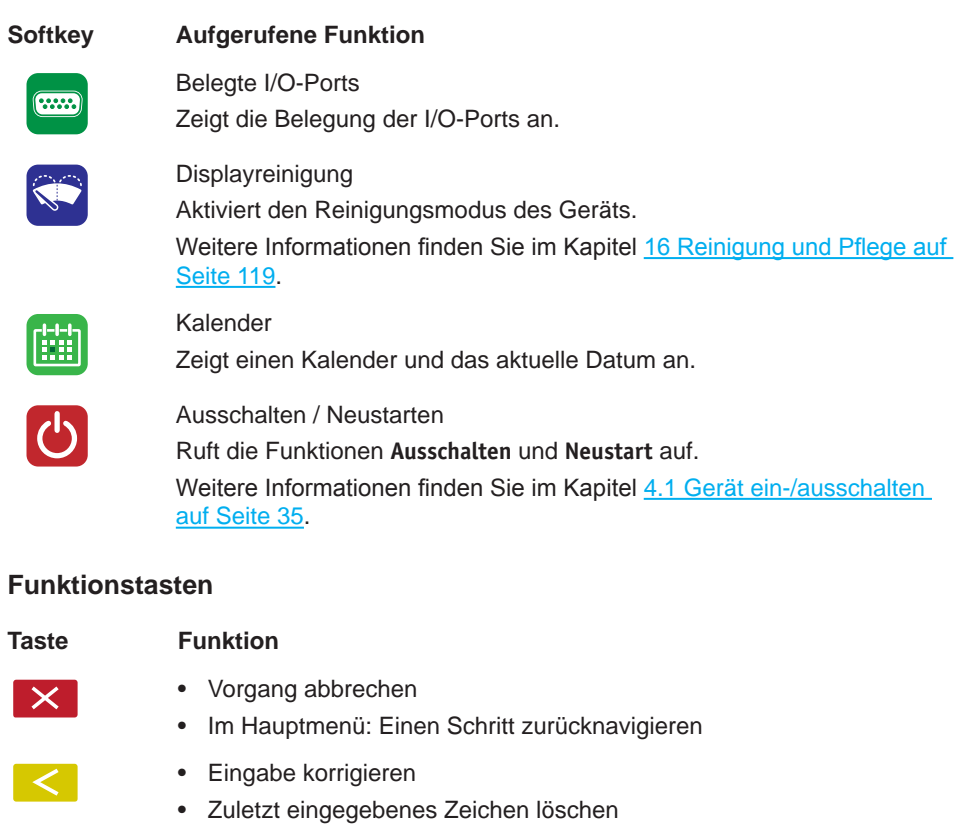

- Zeichen vor der Cursorposition löschen
- Im Grundzustand: Hauptmenü aufrufen

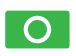

 $*$ 

 $\frac{4}{\pi}$ 

- Eingabe bestätigen
- Vorgang starten
- Im Hauptmenü: Nach unten navigieren
- Bei Ziffern-Eingabe: "00"
- Im Hauptmenü: Nach oben navigieren

<span id="page-34-0"></span>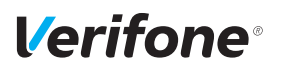

# **4 Gerät bedienen**

# **4.1 Gerät ein-/ausschalten**

<span id="page-34-1"></span>Das Gerät besitzt keinen Ein-/Ausschalter.

#### **4.1.1 Einschalten**

► Schließen Sie das Gerät an die Stromversorgung an. *Die Applikation wird gestartet. Der Grundzustand wird angezeigt.*

### **4.1.2 Ausschalten / Neustarten**

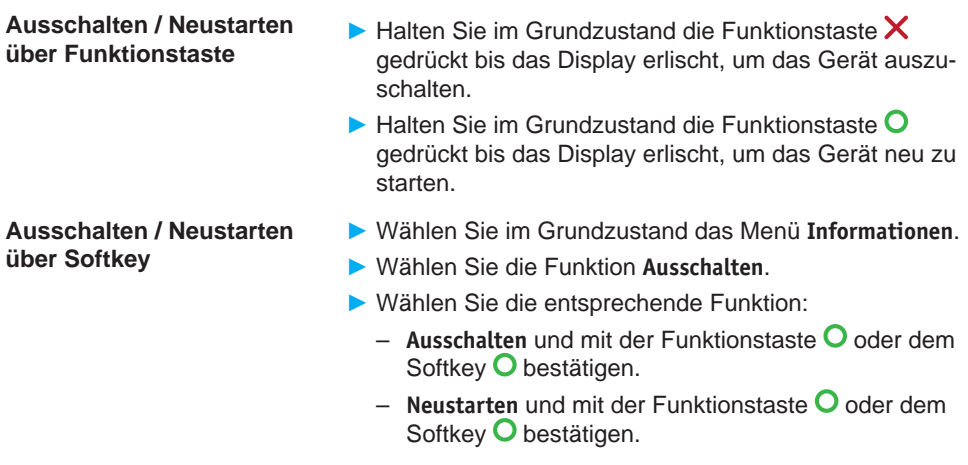

# <span id="page-35-0"></span>**4.2 Mit Karte oder Smartphone zahlen**

Das Gerät bietet folgende Möglichkeiten zur Zahlung:

- Mit dem Chip der Karte
- Mit dem Magnetstreifen der Karte
- Kontaktlos mittels NFC-Leser
- **i** Welche Kartenzahlungsmöglichkeit verfügbar ist, hängt von der Konfiguration des Geräts und der Karte ab und wird am Display angezeigt.

#### **4.2.1 Karte einstecken (Chip lesen)**

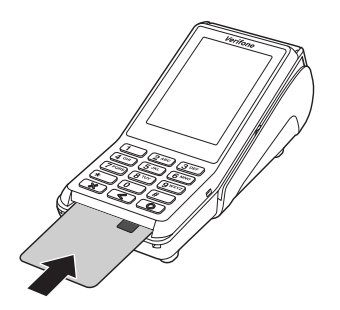

- ► Halten Sie die Karte so, dass der Chip nach oben zum Display zeigt.
- ► Stecken Sie die Chipkarte in den Schlitz unterhalb der Funktionstasten.
- **i** Achten Sie darauf, dass die Chipkarte bis zum Anschlag eingeschoben ist und erst nach Abschluss der Transaktion oder nach Aufforderung auf dem Display entnommen wird.

### **4.2.2 Karte durchziehen (Magnetstreifen lesen)**

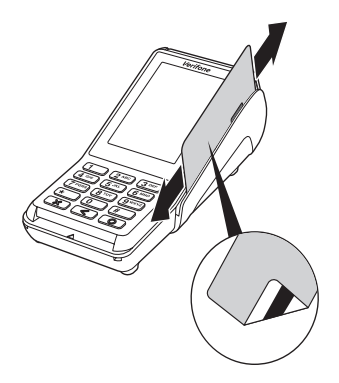

- ► Halten Sie die Karte so, dass der Magnetstreifen nach links unten zeigt.
- ► Ziehen Sie die Magnetstreifenkarte zügig durch den Schlitz für den Magnetkartenleser.
- **i** Achten Sie darauf, dass die Magnetkarte mit gleichbleibender Geschwindigkeit durchgezogen wird. Abrupte Änderungen der Geschwindigkeit können zu Lesefehlern führen.
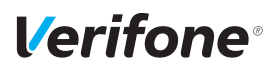

#### **4.2.3 Karte oder Smartphone präsentieren (kontaktlos zahlen)**

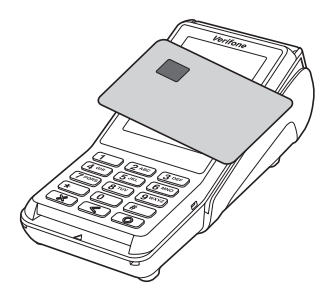

Eines der kontaktlosen Zahlverfahren ist freigeschaltet.

Die erste Soft-LED leuchtet.

► Halten Sie die Karte oder das Smartphone nahe an das Display.

*Ein Signal ertönt. Alle Soft-LEDs leuchten.*

### **4.3 Funktionen direkt aufrufen**

Sie können Funktionen über Softkeys direkt aufrufen. 6 Softkeys werden im Grundzustand angezeigt, sofern die Funktion **Softkeys verstecken** deaktiviert ist.

**i** Sie können die Belegung der Softkeys anpassen (siehe Kapitel [14.1.6 Softkeys belegen auf Seite](#page-105-0) 106).

### **4.4 Standard-Zahlung durchführen**

Der hier beschriebene Ablauf einer Standard-Zahlung gilt grundsätzlich für alle Kartenarten.

Abhängig von der eingesetzten Karte ist es möglich, dass zusätzliche Eingaben vom Gerät angefordert werden. So kann z. B. eine zusätzliche Betragsbestätigung durch den Kunden oder der Wechsel in eine andere Sprache abgefragt werden.

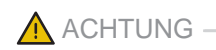

Beschädigung des Chips und Abbruch der Zahlung!

► Ziehen Sie die Karte erst aus dem Gerät, wenn Sie dazu aufgefordert werden.

#### **Zahlung durchführen (limitgesteuert)**

Das Display befindet sich im Grundzustand.

- ► Geben Sie den Zahlbetrag ein.
- ► Bestätigen Sie die Eingabe mit der Funktionstaste O oder dem Softkey  $O$ .
- ► Nach Aufforderung entweder Karte stecken, Karte durch den Magnetkartenleser ziehen oder Karte präsentieren.

*Abhängig von der Höhe des eingegebenen Betrags und der vereinbarten Limits schlägt das Gerät die bevorzugte Zahlungsart vor.*

► Folgen Sie den Anweisungen am Display.

*Die Zahlung wird bearbeitet.*

*Der Zahlbeleg (Händlerbeleg) wird gedruckt oder an das digitale Belegarchiv übergeben. Wird der Zahlbeleg (Händlerbeleg) an das digitale Belegarchiv übergeben, wird sofort ein Kundenbeleg gedruckt.*

► Ziehen Sie die Karte erst aus dem Gerät, wenn Sie dazu aufgefordert werden.

*Die Frage, ob ein weiterer Beleg (Kundenbeleg) gedruckt werden soll, wird angezeigt. Wenn Sie keine Entscheidung treffen, wird nach 20 Sekunden automatisch ein weiterer Beleg gedruckt.*

- **i** Die Wartezeit kann geändert werden (siehe Kapitel [13.12 Wartezeit für Belegdruck einstellen auf Sei](#page-98-0)te [99](#page-98-0)).
- $\blacktriangleright$  Drücken Sie die Funktionstaste  $\bigcirc$  oder den Softkey  $O$ .

Wenn kein Kundenbeleg gedruckt werden soll:

► Drücken Sie die Funktionstaste  $\times$  oder den Softkey  $\times$ .

**Sofortiges Drucken eines Kundenbelegs**

*Das Gerät kehrt in den Grundzustand zurück.*

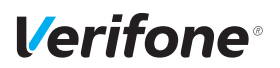

### **4.5 Kontaktlose Zahlung**

#### **Voraussetzungen für eine kontaktlose Zahlung**

Die kontaktlose Zahlung bietet dem Kunden die Möglichkeit, Beträge kontaktlos zu bezahlen – ohne Stecken der Karte oder mit dem Smartphone.

Voraussetzungen für eine kontaktlose Zahlung sind:

- Die Höhe des Zahlbetrags liegt im zugelassenen Bereich.
- Die Karte unterstützt eine kontaktlose Zahlungsart (z. B. PayPass, payWave) oder das Smartphone ist entsprechend konfiguriert.
- Die kontaktlose Zahlungsart, die von der Karte oder dem Smartphone unterstützt wird, ist vom Netzbetreiberrechner freigeschaltet:
	- In der Statusleiste wird folgendes Zeichen angezeigt:

)))

– Die erste Soft-LED blinkt.

Das Display befindet sich im Grundzustand.

- ► Geben Sie den Zahlbetrag ein.
- ► Bestätigen Sie die Eingabe.
- ► Halten Sie die Karte oder das Smartphone nahe an das Display.

*Alle vier Soft-LEDs leuchten.*

*Ein Signal ertönt.*

► Folgen Sie den Anweisungen am Display.

*Die Zahlung wird bearbeitet.*

*Der Zahlbeleg wird gedruckt oder an das digitale Belegarchiv übergeben.*

#### **Kontaktlose Zahlung durchführen**

### **4.6 Bargeld-Auszahlung (Cashback-Funktion)**

#### **Voraussetzungen für eine Bargeld-Auszahlung**

Die Cashback-Funktion bietet dem Kunden die Möglichkeit, Geld bar auszahlen zu lassen, indem er den Zahlbetrag um den gewünschten Betrag erhöht.

Voraussetzungen für eine Bargeld-Auszahlung sind:

- Die Karte unterstützt die Cashback-Funktion.
- Die Cashback-Funktion ist vom Netzbetreiberrechner konfiguriert und freigeschaltet.
- ► Öffnen Sie das Menü **Geschäftsvorfälle**.

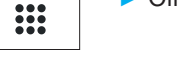

- ► Wählen Sie die Funktion **Zahlung mit Cashback**.
- ► Geben Sie den Zahlbetrag an.
- ► Bestätigen Sie die Eingabe.
- ► Geben Sie den Betrag ein, der bar ausgezahlt werden soll.
- ► Zahlen Sie nach Anweisungen am Display.
- ► Folgen Sie den Anweisungen am Display.

*Die Zahlung wird bearbeitet.*

*Der Zahlbeleg wird gedruckt oder an das digitale Belegarchiv übergeben.*

► Ziehen Sie die Karte erst aus dem Gerät, wenn Sie dazu aufgefordert werden.

*Die Frage, ob ein weiterer Beleg (Kundenbeleg) gedruckt werden soll, wird angezeigt. Wenn Sie keine Entscheidung treffen, wird nach ca. 20 Sekunden automatisch ein weiterer Beleg gedruckt.*

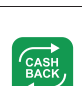

#### **Bargeld-Auszahlung abschließen**

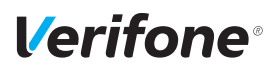

### **4.7 Zahlungssystem manuell auswählen**

#### **4.7.1 Über Menü Geschäftsvorfälle**

Unabhängig von den eingestellten Betragsgrenzen können Sie jede Zahlungsart (girocard, ELV etc.) üder die Angabe des Zahlungssystems manuell auswählen.

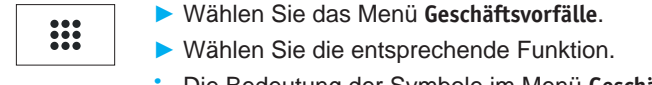

**i** Die Bedeutung der Symbole im Menü **Geschäftsvorfälle** finden Sie im Kapitel [Menü Geschäftsvorfälle auf](#page-28-0)  [Seite](#page-28-0) 29.

#### **4.7.2 Über Auswahlmenü**

Das **Auswahlmenü** können Sie nur aufrufen, wenn einer der 6 Softkeys, die im Grundzustand angezeigt werden, mit der Funktion **Auswahlmenü** belegt ist.

**i** Wie Sie die Belegung der Softkeys anpassen können, ist im Kapitel [14.1.6 Softkeys belegen auf Seite](#page-105-0) 106 beschrieben.

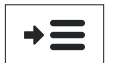

- ► Wählen Sie die Funktion **Auswahlmenü**.
- ► Wählen Sie die Funktion **Auswahl Zahlsystem**.
- ► Zahlung Sie nach Anweisungen am Display.

*Die möglichen Zahlungssysteme werden angezeigt.*

- ► Wählen Sie das entsprechende Zahlungssystem.
- ► Folgen Sie den Anweisungen am Bildschirm.

### **4.8 ZVT-Funktionscode**

Über ZVT-Funktionscodes können Sie auf verschiedene Funktionen direkt zugreifen.

Die Funktion **ZVT Codes** kann im Grundzustand entweder durch Drücken der PINPad-Taste "#" oder durch Drücken des Softkeys für **ZVT Codes** aufgerufen werden.

**i** Wie Sie die Belegung der Softkeys anpassen können, ist im Kapitel [14.1.6 Softkeys belegen auf Seite](#page-105-0) 106 beschrieben.

#### **4.8.1 Liste der ZVT-Funktionen drucken**

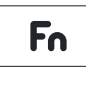

- ► Wählen Sie die Funktion **ZVT Codes** oder drücken Sie die PINPad-Taste ..#".
- ► Geben Sie "99" ein.
- ► Bestätigen Sie die Eingabe.

*Die Liste der ZVT-Funktionen wird gedruckt.*

#### **4.8.2 ZVT-Funktionen aufrufen**

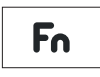

- ► Wählen Sie die Funktion **ZVT Codes** oder drücken Sie die PINPad-Taste ...#".
- ► Geben Sie den Code für die gewünschte Funktion ein, z. B. "30" für Storno.
- ► Bestätigen Sie die Eingabe.

*Die gewählte Funktion wird aufgerufen.*

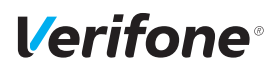

### **4.9 Duplikat des letzten Belegs drucken**

Das Display befindet sich im Grundzustand.

- ► Drücken Sie die Funktionstaste O.
- ► Wählen Sie die entsprechende Funktion:
	- **Händlerbeleg**
	- **Kundenbeleg**

*Der gewählte Beleg wird gedruckt.*

► Um den Vorgang abzubrechen, drücken Sie die Funktionstaste  $\times$  oder den Softkey  $\times$ .

### **4.10 Ziffern, Text- und Sonderzeichen eingeben**

Ziffern, Text- und Sonderzeichen werden je nach Anwendungsfall entweder über eine auf dem Display eingeblendete Tastatur oder über die PINPad-Tastatur eingegeben. Die PIN kann der Kunde nur über die PINPad-Tastatur eingeben.

#### **4.10.1 Display-Tastatur verwenden**

#### **Display-Tastatur Buchstaben**

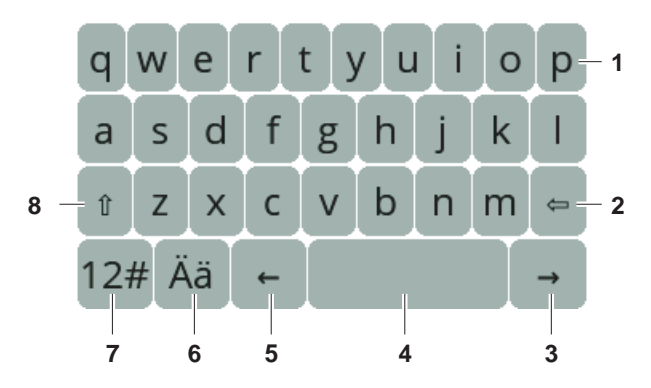

- 1 Buchstabenfelder
- 2 Zeichen löschen
- 3 Ein Zeichen nach rechts navigieren
- 4 Leerzeichen
- 5 Ein Zeichen nach links navigieren
- 6 Auf Display-Tastatur Umlaute umschalten
- 7 Auf Display-Tastatur Ziffern und Sonderzeichen umschalten
- 8 Zwischen Groß-/Kleinschreibung umschalten

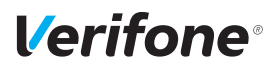

#### **Display-Tastatur Ziffern und Sonderzeichen**

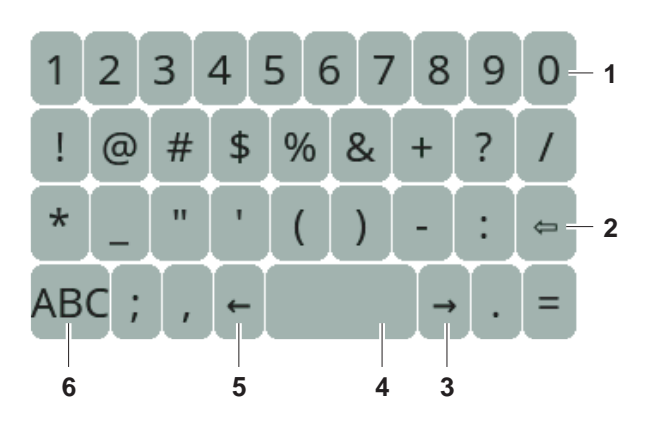

- Ziffernfelder
- Zeichen löschen
- Ein Zeichen nach rechts navigieren
- Leerzeichen
- Ein Zeichen nach links navigieren
- Auf Display-Tastatur Buchstaben umschalten

#### **4.10.2 PINPad-Tastatur verwenden**

**PINPad-Tastatur Ziffern, Buchstaben und Sonderzeichen**

Ziffern, Text- und Sonderzeichen werden über die PINPad-Tastatur eingegeben. Alle PINPad-Tasten sind mit mehreren Zeichen belegt.

Die PINPad-Tasten "2" bis "9" sind mit folgenden Zeichen belegt:

- Die auf der PINPad-Taste abgebildeten Zeichen, z. B. "2ABC"
- Die entsprechenden kleinen Buchstaben, z. B. "abc"
- Ggf. Umlaute, z. B. "Ää" oder Sonderzeichen wie "ß"

Die PINPad-Tasten "0" und "1" sind mit weiteren Sonderzeichen belegt.

- ► Drücken Sie die jeweilige PINPad-Taste so oft, bis das gewünschte Zeichen erscheint.
- ► Warten Sie eine Sekunde.

*Das Zeichen wird übernommen.*

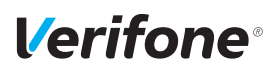

### **5 Inbetriebnahme vorbereiten**

### $\wedge$  ACHTUNG  $\longrightarrow$

Beeinträchtigung der Funktion des Geräts durch Staub und Feuchtigkeit!

► Wählen Sie einen Installationsort, der frei von Staub, Nässe und hoher Luftfeuchtigkeit ist.

**Erforderliche Ausstattung** Für die Installation benötigen Sie folgende Ausstattung:

- Standard-Equipment
	- V400c Terminal
	- Rolle mit Thermopapier
	- Netzteil
	- Netzwerkkabel
- 230-V-Steckdose zur Stromversorgung
- Netzwerkanschlussbuchse

### **5.1 Abdeckung des Anschlussfachs entfernen**

### $\bigwedge$  ACHTUNG  $\longrightarrow$

Zerstörung von elektrostatisch empfindlichen Bauteilen durch Berührung!

- ► Beachten Sie Maßnahmen zum Schutz der elektrostatisch gefährdeten Bauteile.
- ► Vermeiden Sie eine Berührung aller Kontakte und der elektrischen Bauteile.
- ► Schieben Sie die Verriegelung der Abdeckung in Pfeilrichtung.
- ► Nehmen Sie die Abdeckung vom Anschlussfach.

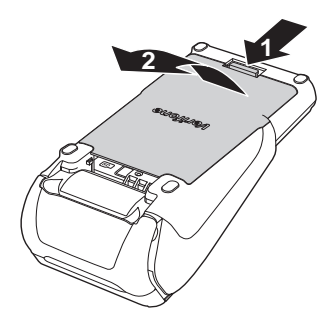

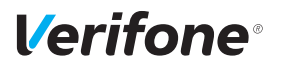

### **5.2 Gerät anschließen**

### $\bigwedge$  ACHTUNG —

Lockerung und Beschädigung der Buchsen und Anschlusskabel durch Zugkraft!

- ► Ziehen Sie nicht an angeschlossenen Anschlusskabeln.
- ► Sichern Sie alle Kabel durch entsprechende Vorrichtungen, z. B. Kabelkanäle.

#### **5.2.1 Datenleitungen anschließen**

 $\bigwedge$  ACHTUNG –

Funktionsstörung oder Beschädigung des Geräts durch den Betrieb mit falschen Leitungen!

- ► Verwenden Sie ausschließlich zertifizierte Datenleitungen.
- ► Stellen Sie sicher, dass die Datenleitungen in die richtigen Buchsen gesteckt sind.
- **i** Im Gehäuse kennzeichnen Symbole die Buchsen (siehe Kapitel [3.2 Anschlüsse und Karten-Steckplätze auf](#page-18-0)  [Seite](#page-18-0) 19).
- ► Stecken Sie die Stecker **ausschließlich** in die entsprechenden Buchsen.
- ► Schließen Sie das Netzteil an (siehe Kapitel [5.2.2 Netz](#page-49-0)[teil anschließen auf Seite](#page-49-0) 50).

#### <span id="page-49-0"></span>**5.2.2 Netzteil anschließen**

### $\wedge$  ACHTUNG  $\qquad$

Funktionsstörung oder Beschädigung des Geräts durch den Betrieb mit falschem Netzteil!

- ► Versorgen Sie das Gerät nur über das mitgelieferte Netzteil mit Spannung.
- ► Verwenden Sie niemals ein beschädigtes oder nicht zugelassenes Netzteil.
- **i** Das Netzteilkabel ist durch eine Zugentlastung gesichert.
- ► Stecken Sie den runden Stecker des Netzteilkabels wie abgebildet in die mit dem Blitz-Symbol gekennzeichnete Buchse.

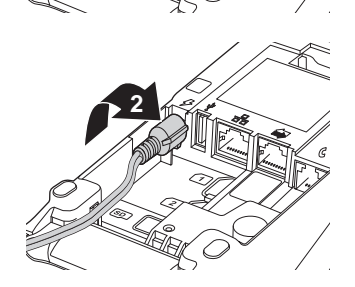

**1**

- ► Drehen Sie den runden Stecker des Netzteilkabels im Uhrzeigersinn, bis die Zugentlastung fixiert ist (siehe Abbildung).
- ► Stecken Sie den Netzteilstecker in eine 230-V-Steckdose.

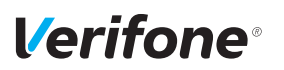

### **5.3 Abdeckung des Anschlussfachs anbringen**

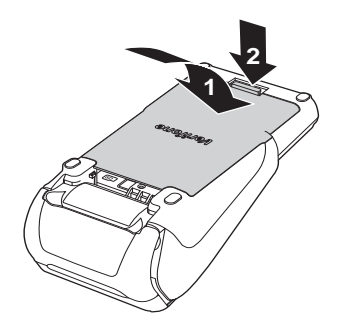

- ► Führen Sie die beiden Führungsstifte an der Unterkante der Abdeckung in das Gegenstück am Gerät ein.
- ► Legen Sie die Abdeckung auf das Anschlussfach.
- ► Schieben Sie die Verriegelung der Abdeckung in Pfeilrichtung, bis die Verriegelung einrastet.

### **5.4 Papierrolle einlegen**

**i** Verwenden Sie nur Papierrollen nach Angaben des Herstellers (siehe Kapitel [18.2 Ersatz-Papierrolle \(Thermo](#page-122-0)[papier\) auf Seite](#page-122-0) 123).

### A ACHTUNG -

Verletzungsgefahr durch offenliegende Papierschneide!

- ► Wechseln Sie die Papierrolle vorsichtig.
- ► Vermeiden Sie eine Berührung mit der Papierschneide.
- ► Ziehen Sie den oberen Teil der Abdeckung des Papierbehälters in Pfeilrichtung.

*Die Arretierung löst sich.*

- 
- ► Klappen Sie die Abdeckung des Papierbehälters in Pfeilrichtung.
- ► Entfernen Sie die Mittelhülse der alten Papierrolle.
- ► Entfernen Sie eventuell vorhandene Papierreste oder **Staub.**
- ► Legen Sie die Papierrolle so in den Papierbehälter, dass der Papieranfang einige Zentimeter herausragt.

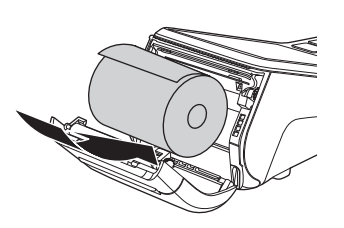

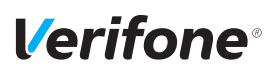

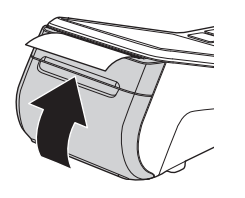

► Schließen Sie den Papierbehälter.

*Die Abdeckung des Papierbehälters muss hörbar einrasten.*

**i** Der Drucker arbeitet nur bei korrekt geschlossenem Papierbehälter.

**Voraussetzungen für die** 

**Inbetriebnahme-Vorgang** 

**Inbetriebnahme**

**starten**

### **6 Gerät in Betrieb nehmen**

<span id="page-53-0"></span>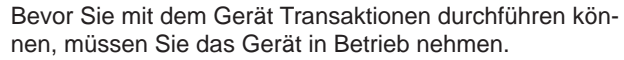

Voraussetzungen für die Inbetriebnahme sind:

- Das Netzwerkkabel (LAN) ist gesteckt.
- Eine gültige Terminal-ID ist vorhanden.
- **i** Die Terminal-ID (TID) bekommen Sie von Ihrem Service-Dienstleister. Die Terminal-ID (TID) ist eine 8-stellige Zahl.
- ► Schließen Sie die Netzleitung an eine Steckdose an.
- **i** Sobald das Gerät zum ersten Mal mit Spannung versorgt wird, startet der Inbetriebnahme-Vorgang.
- **Sprache wählen** ► Wählen Sie die Sprache.
- Passwort eingeben ► Geben Sie das Händler-Passwort ein.
	- **i** Die Grundeinstellung für das Passwort ist 000000.
	- ► Bestätigen Sie die Eingabe.
- **Terminal-ID eingeben** ► Geben Sie die Terminal-ID (TID) ein.
	- ► Bestätigen Sie die Eingabe.
	- ► Geben Sie erneut die Terminal-ID (TID) ein.
	- ► Bestätigen Sie die Eingabe.

Die weitere Inbetriebnahme erfolgt automatisch. Sie nimmt einige Zeit in Anspruch.

*Der Grundzustand wird angezeigt.*

Nach einer erfolgreichen Inbetriebnahme ist das Gerät betriebsbereit.

- **i** Je nach Konfiguration des Geräts kann die Anzeige unterschiedlich aussehen.
- **i** Weitere Informationen siehe Kapitel [6.2 Inbetriebnahme](#page-56-0)  [nicht erfolgreich auf Seite](#page-56-0) 57.

**Automatischer Abschluss der Inbetriebnahme**

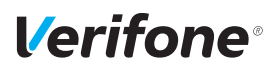

**Automatischer Abschluss der Inbetriebnahme nicht möglich**

Wenn mit den im Gerät voreingestellten Parametern keine automatische Inbetriebnahme möglich ist, erscheint bei der Inbetriebnahme nach einiger Zeit automatisch die Abfrage **DFÜ Konfigurieren?**.

**i** Weitere Informationen siehe Kapitel [6.1 LAN-Verbin](#page-54-0)[dung einrichten auf Seite](#page-54-0) 55.

### **6.1 LAN-Verbindung einrichten**

<span id="page-54-0"></span>**i** Nur wenn mit den im Gerät voreingestellten Parametern eine automatische Inbetriebnahme nicht möglich ist, müssen Sie die folgenden Einstellungen vornehmen.

Die Abfrage **DFÜ Konfigurieren?** erscheint.

- ► Wählen Sie die entsprechende Einstellung:
	- **Ja**: Die IP-Adresse wird manuell eingegeben. Sie werden automatisch in das Menü **DFÜ-Assistent**  weitergeleitet (weiter mit "IP-Adresse manuell eingeben").
	- **Nein**: In Ihrem Netzwerk befindet sich ein DHCP-Server, der dem Gerät eine IP-Adresse zuweist (weiter mit "IP-Adresse über DHCP-Server zuweisen").

#### **IP-Adresse über DHCP-Server zuweisen**

*Die IP-Einstellungen werden automatisch ermittelt. Weitere von Ihrem Service-Dienstleister voreingestellte Parameter werden abgefragt.*

- ► Bestätigen Sie die voreingestellten Parameter.
- *Das Gerät führt die Inbetriebnahme automatisch durch.*

#### **IP-Adresse manuell eingeben**

- **i** Ein- oder zweistellige Werte müssen mit führenden Nullen eingegeben werden.
- ► Wählen Sie die Funktion **LAN**.
- ► Wählen Sie **Nein** im Menüpunkt **DHCP**.
- ► Geben Sie nacheinander folgende Parameter ein:
	- IP-Adresse des Terminals
	- Subnetzmaske des Terminals
	- IP-Adresse des Gateways des Terminals
	- IP-Adresse des DNS1 und DNS2 des Terminals
- **i** Bei Fragen zu den einzugebenden Parametern wenden Sie sich bitte an Ihren Netzwerkadministrator.
- ► Drücken Sie nach jeder Eingabe auf **Bestätigung**.

*Die Schnittstelle wird konfiguriert.*

*Weitere von Ihrem Service-Dienstleister voreingestellte Parameter werden abgefragt.*

- ► Bestätigen Sie die voreingestellten Parameter.
- ► Verlassen Sie das Menü durch Drücken der Funktionstaste  $\times$  oder durch Drücken auf das Pfeilsymbol im Display.

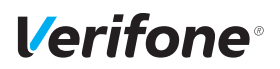

### <span id="page-56-0"></span>**6.2 Inbetriebnahme nicht erfolgreich**

War die Inbetriebnahme nicht erfolgreich, erscheint die Anzeige "Nur Menü möglich".

Mögliche Fehlerursachen für eine nicht erfolgreiche Inbetriebnahme sind z. B.:

- Falsche Terminal-ID eingegeben
- Unzutreffende Voreinstellungen
- ► Trennen Sie das Gerät vom Stromnetz.
- ► Schließen Sie die Netzleitung wieder an die Steckdose an.

*Der Inbetriebnahme-Vorgang startet neu.*

**i** Weitere Informationen siehe Kapitel [6 Gerät in Betrieb](#page-53-0)  [nehmen auf Seite](#page-53-0) 54.

**Fehlerbehebung** War die Inbetriebnahme nicht erfolgreich, können Sie mögliche Fehler wie folgt beheben:

- ► Um das **Hauptmenü** aufzurufen, drücken Sie die Funktionstaste oder wählen Sie den Softkey (siehe links).
- ► Prüfen Sie die von Ihnen vorgenommenen Einstellungen (siehe Kapitel [14.1.2 DFÜ-Parameter einstellen auf](#page-100-0)  [Seite](#page-100-0) 101).
- ► Beheben Sie mögliche Fehler.
- ► Führen Sie eine erweiterte Diagnose durch (siehe Kapitel [12.1 Erweiterte Diagnose auf Seite](#page-88-0) 89).
- **i** Beachten Sie Anzeigen am Display. Möglicherweise enthalten sie einen Hinweis auf die Fehlerursache.
- **i** Falls Sie das Gerät nicht in Betrieb nehmen können, wenden Sie sich an die Hotline Ihres Service-Dienstleisters.

#### **Inbetriebnahme-Vorgang neu starten**

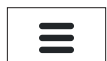

## **7 Standard-Bezahlvorgang durchführen**

### **7.1 girocard**

Bei Karten mit Kontaktlos-Funktion, Chip und Magnetstreifen wird vorzugsweise die Kontaktlos-Funktion verwendet.

girocard-Zahlungen können online oder offline abgewickelt werden. Gemäß den Vorgaben der Kreditwirtschaft erfolgt die Steuerung der Transaktion (online / offline) durch das Gerät oder die Karte.

- girocard-Zahlung **► Geben Sie im Grundzustand den Zahlbetrag ein.** 
	- ► Bestätigen Sie die Eingabe.
	- ► Zahlen Sie nach Anweisungen am Display.
	- ► Folgen Sie den weiteren Anweisungen am Display.

*Die Zahlung wird bearbeitet.*

*Der Zahlbeleg wird gedruckt oder an das digitale Belegarchiv übergeben.*

Bei Zahlung mit Lastschriftverfahren:

- ► Folgen Sie den Anweisungen am Display.
- ► Bitten Sie den Kunden, den Druckbeleg zu unterschreiben.
- **i** Je nach Konfiguration des Geräts kann der Kunde auch aufgefordert werden, mit dem mitgelieferten Eingabestift auf dem Display zu unterschreiben.
- ► Vergleichen Sie die Unterschrift auf dem Druckbeleg oder Display mit der Unterschrift auf der Karte.

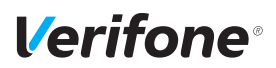

### **7.2 Kreditkarte**

Bei Karten mit Kontaktlos-Funktion, Chip und Magnetstreifen wird vorzugsweise die Kontaktlos-Funktion verwendet.

Der Zahlvorgang mit einer Kreditkarte ist ähnlich dem mit einer girocard. Je nach Konfiguration des Geräts können Kreditkarten-Transaktionen auch offline abgewickelt werden.

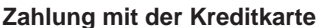

- ▶ Geben Sie im Grundzustand den Zahlbetrag ein.
- ► Bestätigen Sie die Eingabe.
- ► Zahlen Sie nach Anweisungen am Display.
- ► Folgen Sie den weiteren Anweisungen am Display.

*Die Zahlung wird bearbeitet.*

*Der Zahlbeleg wird gedruckt oder an das digitale Belegarchiv übergeben.*

Falls die Unterschrift des Kunden verlangt wird:

- ► Bitten Sie den Kunden, den Druckbeleg zu unterschreiben.
- **i** Je nach Konfiguration des Geräts kann der Kunde auch aufgefordert werden, mit dem mitgelieferten Eingabestift auf dem Display zu unterschreiben.
- ► Vergleichen Sie die Unterschrift auf dem Druckbeleg oder Display mit der Unterschrift auf der Karte.

**Zahlung mit Kartendaten der**  Falls die Kreditkarte nicht gelesen werden kann, können **Kreditkarte** Sie die Kartendaten manuell eingeben, wenn die Konfiguration des Terminals dies erlaubt.

- ► Geben Sie im Grundzustand den Zahlbetrag ein.
- ► Bestätigen Sie die Eingabe.
- ► Drücken Sie die Funktionstaste < oder den Softkey <.
- ► Geben Sie die Kartennummer der Kreditkarte ein.
- ► Geben Sie das Ablaufdatum (MM/JJ) der Kreditkarte ein.

#### *Die Zahlung wird bearbeitet.*

*Der Zahlbeleg wird gedruckt oder an das digitale Belegarchiv übergeben.*

### **7.3 UPI-Karte**

UnionPay International (UPI), auch als China UnionPay (CUP) bekannt, sind Zahlkarten aus China.

Wenn das Terminal für die Verarbeitung von UPI-Karten konfiguriert ist, können UPI-Karten in den gleichen Schritten wie Kreditkarten verarbeitet werden.

In Einzelfällen kann jedoch eine spezielle Verarbeitung erforderlich sein:

- ► Wählen Sie die Funktion **UPI-Karte**.
- ► Wählen Sie die Funktion **Zahlung**.
- ► Geben Sie den Zahlbetrag ein.
- ► Ziehen Sie die Karte durch den Magnetkartenleser.
- ► Folgen Sie den Anweisungen am Display.

*Die Zahlung wird bearbeitet.*

*Der Zahlbeleg wird gedruckt oder an das digitale Belegarchiv übergeben.*

Wenn der Zahlbeleg eine Unterschriftenzeile enthält:

- ► Bitten Sie den Kunden, den Druckbeleg zu unterschreiben.
- **i** Je nach Konfiguration des Geräts kann der Kunde auch aufgefordert werden, mit dem mitgelieferten Eingabestift auf dem Display zu unterschreiben.
- ► Vergleichen Sie die Unterschrift auf dem Druckbeleg oder Display mit der Unterschrift auf der Karte.

## UPI

### **7.4 Alipay**

**Alipay**

Alipay ist ein Bezahldienstleister aus China.

Wenn das Terminal für die Bezahlung mit Alipay konfiguriert ist, können Zahlungen auf folgende Weise durchgeführt werden:

- ► Geben Sie im Grundzustand den Zahlbetrag ein.
- ► Bestätigen Sie die Eingabe.
- ► Drücken Sie im Display auf den **Alipay**-Button.
- **i** Sie können die Funktion auch über das Menü **Geschäftsvorfälle** aufrufen (siehe Kapitel [3.5.3 Menü Geschäfts](#page-24-0)[vorfälle auf Seite](#page-24-0) 25).

*Es wird ein QR-Code angezeigt.*

- ► Bitten Sie den Kunden, diesen QR-Code mit seinem Smartphone zu scannen.
- **i** Der Kunde benötigt hierfür die Alipay-App auf seinem Smartphone.

*Die Zahlung wird bearbeitet.*

*Der Zahlbeleg wird gedruckt oder an das digitale Belegarchiv übergeben.*

## **8 Zusatzfunktionen**

Der Händler hat die Möglichkeit, am Gerät verschiedene Zusatzfunktionen zu bedienen.

Zusatzfunktionen sind:

- Trinkgeld
- Telefonische Genehmigung
- **Reservierung**
- Gutschrift
- Stornieren
- **i** Einige der Zusatzfunktionen müssen vom Netzbetreiberrechner konfiguriert werden, bevor sie der Händler ausführen kann.
- ► Klären Sie mit den jeweiligen Abwicklungsgesellschaften, ob für die einzelnen Zusatzfunktionen zusätzliche vertragliche Vereinbarungen getroffen werden müssen.

### **8.1 Zahlung mit Trinkgeld**

Die Zahlung mit Trinkgeld-Funktion bietet Ihnen die Möglichkeit, zu einem Zahlbetrag Trinkgeld hinzuzufügen und die Gesamtsumme bei der Kartenzahlung abzurechnen.

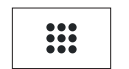

► Öffnen Sie das Menü **Geschäftsvorfälle**.

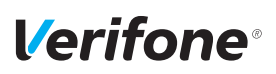

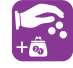

- ► Wählen Sie die Funktion **Zahlung mit Trinkgeld**.
- ► Geben Sie den Zahlbetrag an.
- ► Bestätigen Sie die Eingabe.
- ► Geben Sie den Trinkgeldbetrag ein.
- ► Bestätigen Sie die Eingabe.
- ► Zahlen Sie nach Anweisungen am Display.
- ► Prüfen Sie, ob der angezeigte Gesamtbetrag korrekt ist.
- ► Bestätigen Sie den Gesamtbetrag.

*Die Zahlung wird bearbeitet.*

*Der Beleg mit dem Gesamtbetrag wird gedruckt oder an das digitale Belegarchiv übergeben.*

### **8.2 Trinkgeld nachbuchen**

Die Trinkgeld-Funktion bietet Ihnen die Möglichkeit, bei Kreditkarten-Zahlungen zu einem Rechnungsbetrag, für den schon eine Zahlung durchgeführt wurde, ein Trinkgeld hinzuzufügen.

Voraussetzungen für eine Trinkgeldzahlung sind:

- Die Trinkgeld-Funktion ist freigeschaltet.
- Der Zahlbeleg mit den ausgefüllten Zeilen "Tip" und "Total" (Originalbeleg) ist vorhanden.

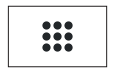

 $Q_0$ 

- ► Öffnen Sie das Menü **Geschäftsvorfälle**.
- ► Wählen Sie die Funktion **Trinkgeld**.
- ► Geben Sie die Belegnummer des Zahlbelegs (Originalbeleg) ein.
- ► Geben Sie den Trinkgeldbetrag ein.
- ► Prüfen Sie, ob der angezeigte Gesamtbetrag korrekt ist.
- ► Bestätigen Sie den Gesamtbetrag.

*Die Zahlung wird bearbeitet.*

*Der Beleg über eine Trinkgeldzahlung wird gedruckt.*

**Voraussetzungen für eine Trinkgeldnachbuchung**

### <span id="page-63-0"></span>**8.3 Telefonische Genehmigung**

Manche Transaktionen erfordern eine telefonische Genehmigung durch die Kreditkartengesellschaft.

In diesem Fall wird auf eine Kreditkartentransaktion folgende Meldung angezeigt:

- "Kreditkartengesellschaft anrufen"
- "Fehlercode: 02"

Mit der telefonischen Genehmigung übermittelt die Kreditkartengesellschaft dem Vertragsunternehmen eine Genehmigungsnummer, die für die Abwicklung der Transaktion erforderlich ist.

Folgende Transaktionen können mit telefonischer Genehmigung durchgeführt werden:

- Zahlung
- Trinkgeld
- Reservierung

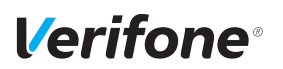

### **8.3.1 Zahlung / Reservierung mit telefonischer Genehmigung durchführen**

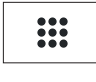

- ► Öffnen Sie das Menü **Geschäftsvorfälle**.
- ► Wählen Sie die Funktion **Telefon. Genehmigung**.
- ► Geben Sie Ihr Passwort ein.
- ► Wählen Sie eine der folgenden Funktionen:
	- **Zahlung**
	- **Trinkgeld**
	- **Reservierung**
- ► Bei Reservierung: Wählen Sie eine der folgenden Funktionen:
	- **Erstanfrage**
	- **Erhöhen**
	- **Buchen**
- ► Geben Sie die Genehmigungsnummer ein.
- ► Geben Sie den Betrag ein.
- ► Stecken Sie nach Aufforderung die Karte.

*Der Vorgang wird bearbeitet.*

*Der Beleg wird gedruckt oder an das digitale Belegarchiv übergeben.*

 $\sim$ 

### **8.4 Reservierung**

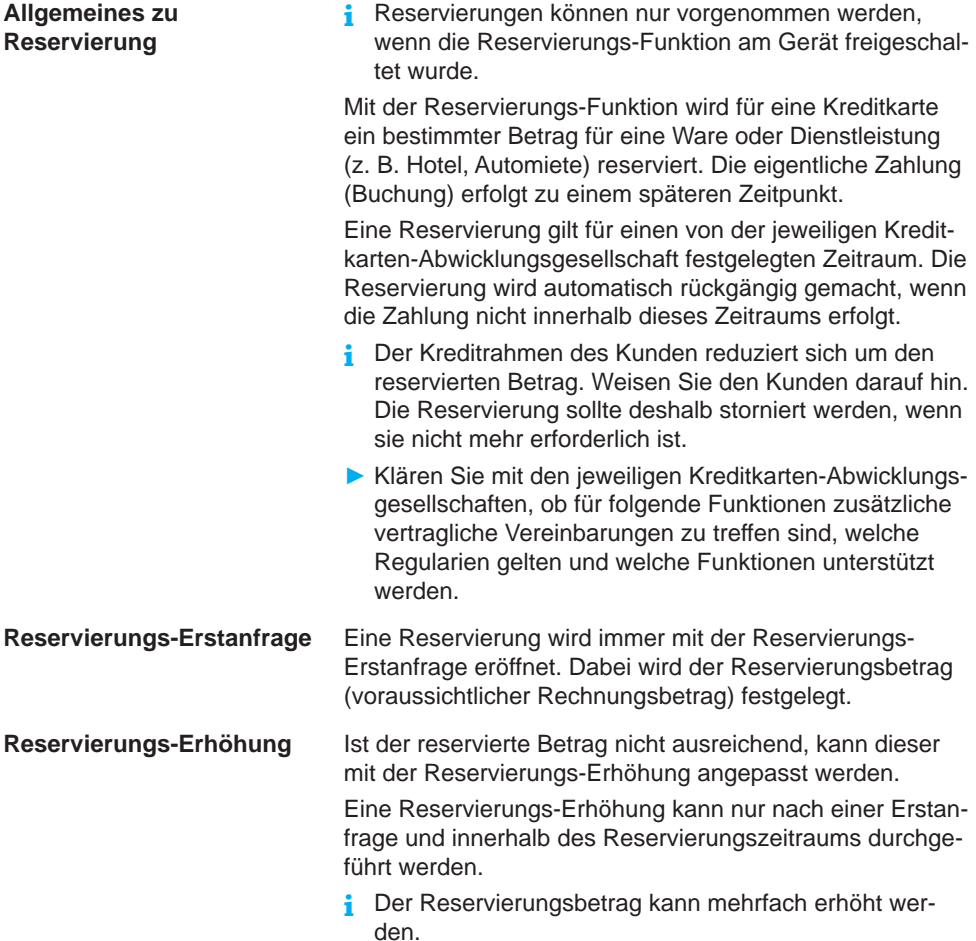

# **Verifone**

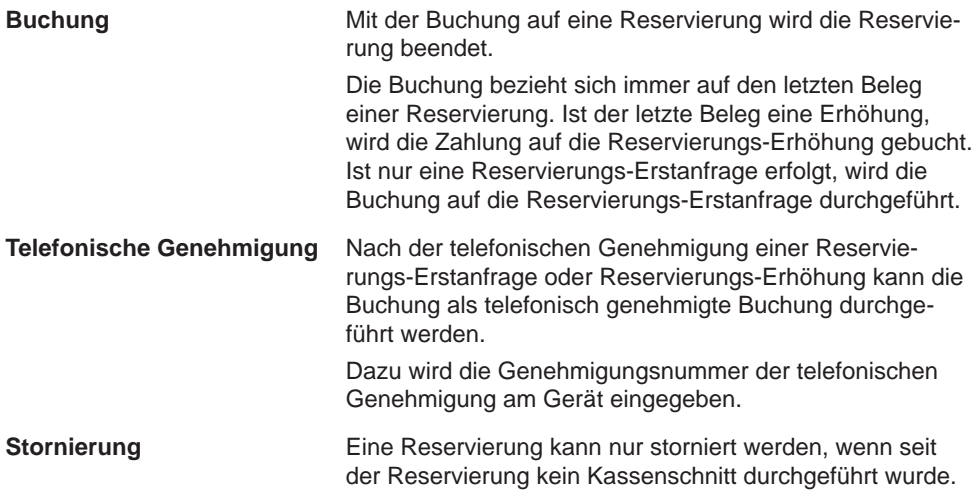

### **8.4.1 Reservierung anfragen (Erstanfrage)**

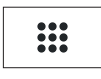

 $\blacktriangleright$ 

► Öffnen Sie das Menü **Geschäftsvorfälle**.

- ► Wählen Sie die Funktion **Reservierung**.
- ► Wählen Sie die Funktion **Erstanfrage**.
- ► Geben Sie den Reservierungsbetrag ein.
- ► Bestätigen Sie den Betrag.
- ► Zahlen Sie nach Anweisungen am Display.

*Die Reservierungs-Erstanfrage wird bearbeitet.*

*Der Reservierungsbeleg wird gedruckt oder an das digitale Belegarchiv übergeben.*

#### **8.4.2 Reservierung erhöhen**

- **i** Für die Erhöhung einer Reservierung benötigen Sie den Beleg der Reservierungs-Erstanfrage mit der TA-Nummer (Transaktionsnummer).
- ► Öffnen Sie das Menü **Geschäftsvorfälle**.

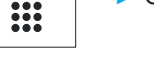

- ► Wählen Sie die Funktion **Reservierung**.
- ► Wählen Sie die Funktion **Erhöhen**.
- ► Geben Sie die TA-Nummer ein.
- ► Geben Sie den Reservierungsbetrag ein.
- ► Bestätigen Sie den Betrag.
- ► Zahlen Sie nach Anweisungen am Display.

*Die Reservierungs-Erhöhung wird bearbeitet.*

*Der Reservierungsbeleg wird gedruckt oder an das digitale Belegarchiv übergeben.*

#### **8.4.3 Reservierung buchen**

**i** Für die Buchung einer Reservierung benötigen Sie den Beleg der Reservierungs-Erstanfrage / Reservierungs-Erhöhung mit der TA-Nummer (Transaktionsnummer).

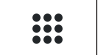

- ► Öffnen Sie das Menü **Geschäftsvorfälle**.
- 
- 
- ► Wählen Sie die Funktion **Reservierung**.
- ► Wählen Sie die Funktion **Buchen**.
- ► Wählen Sie die Funktion **Erstanfrage** oder **Erhöhen**.
- ► Geben Sie die TA-Nummer ein.
- ► Geben Sie den Buchungsbetrag ein.
- ► Bestätigen Sie den Betrag.
- ► Zahlen Sie nach Anweisungen am Display.

*Die Buchung wird bearbeitet.*

*Der Buchungsbeleg wird gedruckt oder an das digitale Belegarchiv übergeben.*

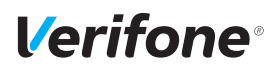

#### **8.4.4 Reservierung stornieren**

**Voraussetzungen für eine Stornierung**

Voraussetzung für die Stornierung einer Reservierung / Buchung sind:

- Der Beleg der Reservierungs-Erstanfrage / Reservierungs-Erhöhung mit der TA-Nummer (Transaktionsnummer) ist vorhanden.
- Die Karte oder die Kartendaten (manuelle Eingabe) der Zahlung sind vorhanden.
- Das Storno-Passwort ist bekannt (Storno-Passwort = Händler-Passwort).
- ► Öffnen Sie das Menü **Geschäftsvorfälle**.
- ► Wählen Sie die Funktion **Reservierung**.
- ► Wählen Sie die Funktion **Storno**.
- ► Wählen Sie die Funktion **Erstanfrage** oder **Erhöhen**.
- ► Geben Sie die TA-Nummer ein.
- ► Vergleichen Sie den angezeigten Stornobetrag mit den Angaben des Reservierungsbelegs.
- ► Bestätigen Sie den angezeigten Stornobetrag.
- ► Zahlen Sie nach Anweisungen am Display.

*Die Stornierung wird bearbeitet.*

*Der Stornobeleg wird gedruckt oder an das digitale Belegarchiv übergeben.*

#### **8.4.5 Telefonische Genehmigung**

Die Reservierungs-Erstanfrage, die Reservierungs-Erhöhung und die Buchung einer Reservierung können mit telefonischer Genehmigung abgewickelt werden.

**i** Wie Sie eine telefonische Genehmigung durchführen, wird in Kapitel [8.3 Telefonische Genehmigung auf Sei](#page-63-0)te [64](#page-63-0) beschrieben.

0

### **8.5 Gutschrift**

Die Gutschrift-Funktion bietet Ihnen die Möglichkeit, einer Kreditkarte, einer Bankkarte oder einer Kundenkarte einen Betrag gutzuschreiben.

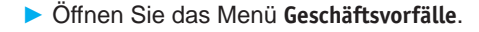

- ► Wählen Sie die Funktion **Gutschrift**.
- ► Geben Sie Ihr Passwort ein.
- ► Geben Sie den Gutschriftbetrag ein.
- ► Zahlen Sie nach Anweisungen am Display.

*Die Gutschrift wird bearbeitet.*

*Der Gutschriftbeleg wird gedruckt oder an das digitale Belegarchiv übergeben.*

### **8.6 Ratenkauf**

Die Ratenkauf-Funktion bietet Ihnen die Möglichkeit, ein Zahlbetrag in Raten abzurechnen.

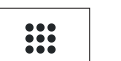

0

- ► Öffnen Sie das Menü **Geschäftsvorfälle**.
- ► Wählen Sie die Funktion **Ratenkauf**.
	- ► Geben Sie den Betrag ein.
	- ► Bestätigen Sie die Eingabe.
	- ► Zahlen Sie nach Anweisungen am Display.

*Der Ratenkauf wird bearbeitet.*

*Der Ratenkaufvertrag wird gedruckt.*

- ► Bitten Sie den Kunden den Vertrag zu unterschreiben.
- **i** Eine Stornierung des Vertrags über das Terminal ist nicht möglich.

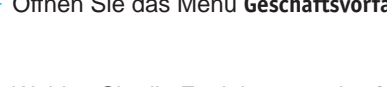

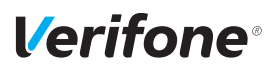

### **8.7 Stornieren**

**Voraussetzungen für eine Stornierung**

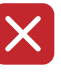

**i** Eine Stornierung gilt immer für den Gesamtbetrag eines Zahlbelegs. Teilbeträge können nicht storniert werden.

Voraussetzungen für die Stornierung einer Zahlung sind:

- Seit der Zahlung wurde noch kein Kassenschnitt durchgeführt.
- Die Nummer des Zahlbelegs ist bekannt.
- Die Karte oder die Kartendaten (manuelle Eingabe) der Zahlung sind vorhanden.
- Das Stornopasswort ist bekannt (Stornopasswort = Händler-Passwort).
- **Zahlung stornieren** ► Wählen Sie die Funktion **Storno**.
	- ► Geben Sie Ihr Händler-Passwort ein.

*Die Belegnummer des letzten Zahlbelegs wird angezeigt.* Bei Stornierung des letzten Zahlbelegs:

► Bestätigen Sie die Belegnummer.

Bei Stornierung eines älteren Zahlbelegs:

- ► Löschen Sie die voreingestellte Belegnummer und geben Sie die gewünschte Belegnummer ein.
- ► Bestätigen Sie die Eingabe.
- ► Vergleichen Sie den angezeigten Stornobetrag mit den Angaben des Zahlbelegs.
- ► Bestätigen Sie den angezeigten Stornobetrag.
- ► Zahlen Sie nach Anweisungen am Display.

*Die Stornierung wird bearbeitet.*

*Der Stornobeleg wird gedruckt oder an das digitale Belegarchiv übergeben.*

### **8.8 Karte prüfen**

Schnittstelle geprüft werden. ► Öffnen Sie das Menü **Geschäftsvorfälle**.  $\ddot{...}$ 

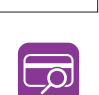

► Wählen Sie die Funktion **Karte prüfen**.

► Präsentieren Sie nach Aufforderung die Karte. *Eine Transaktion mit 0 Euro wird angezeigt. Das Transaktionsergebnis wird angezeigt.*

**i** Mit dieser Funktion kann die Karte über die kontaktlose
# *Verifone*

## <span id="page-72-0"></span>**9 Zusatzanwendungen**

Sie haben die Möglichkeit, am Gerät verschiedene Zusatzanwendungen zu bedienen.

Zusatzanwendungen sind z. B.:

- GKK-Anwendung
- Payback
- **Barzahlung**
- Tax Free (Global Blue)
- Kontowahl / Kontosplitting
- Quittungsdruck
- **i** Die Auswahl der Zusatzanwendung ist abhängig von der Freischaltung des Netzbetreibers.
- **i** Einige der Zusatzanwendungen müssen vom Netzbetreiberrechner konfiguriert werden, bevor sie der Händler ausführen kann.
- ► Klären Sie mit den jeweiligen Abwicklungsgesellschaften, ob für die Zusatzanwendung zusätzliche vertragliche Vereinbarungen getroffen werden müssen.

## **9.1 GKK-Anwendung**

Mit der GKK-Anwendung können abhängig von der Konfiguration des Geräts verschiedene Geschenk-Kundenkarten gelesen werden.

Hauptmenü

...

Zusatzanwendungen

#### **GKK-Anwendung**

- **i** Sie können die Funktion auch über das Menü Geschäftsvorfälle aufrufen (siehe Kapitel [3.5.3 Menü](#page-24-0)  [Geschäftsvorfälle auf Seite](#page-24-0) 25).
- ► Wählen Sie die Funktion **GKK-Anwendung**.
- ► Ziehen Sie die Karte nach Aufforderung durch den Magnetkartenleser.

## **9.2 Payback**

#### Hauptmenü

Zusatzanwendungen

#### ... **Payback**

## ...

Die Paypack-Anwendung bietet die Möglichkeit, mit der Payback-Kundenkarte Kundendaten abzurufen.

**i** Sie können die Funktion auch über das Menü Geschäftsvorfälle aufrufen (siehe Kapitel [3.5.3 Menü](#page-24-0)  [Geschäftsvorfälle auf Seite](#page-24-0) 25).

- ► Wählen Sie die Funktion **Payback**.
- ► Wählen Sie eine der folgenden Funktionen:
	- **Kontostandsabfrage**
	- **Einlösung**

### **9.3 Barzahlung**

Bargeld wird über das Terminal erfasst und in der Kassensumme ausgewiesen.

Hauptmenü

Zusatzanwendungen

...

### **Barzahlung**

...

- **i** Sie können die Funktion auch über das Menü Geschäftsvorfälle aufrufen (siehe Kapitel [3.5.3 Menü](#page-24-0)  [Geschäftsvorfälle auf Seite](#page-24-0) 25).
- ► Wählen Sie die Funktion **Barzahlung**.

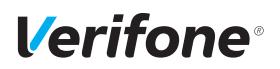

## **9.4 Tax Free (Global Blue)**

Kunden aus dem Ausland können beim Zoll die Mehrwertsteuer erstattet bekommen. Mit der Tax Free-Anwendung können Belege für den Zoll ausgestellt werden.

- **i** Sie können die Funktion auch über das Menü Geschäftsvorfälle aufrufen (siehe Kapitel [3.5.3 Menü](#page-24-0)  [Geschäftsvorfälle auf Seite](#page-24-0) 25).
- **i** Global Blue ist einer von mehreren Anbietern für Tax Free-Dienstleistungen. Abhängig von der Konfiguration des Geräts wird der Name dieses Anbieters im Menü **Zusatzanwendungen** angezeigt und der Inhalt des Menüs kann abweichen.
- ► Wählen Sie die Funktion **Global Blue**.
- ► Wählen Sie eine der folgenden Funktionen:
	- **Tax Free Service**: Nach Eingabe des Betrags wird der Beleg zur Erstattung der Mehrwertsteuer gedruckt.
	- **TFS Report**: Übersicht der Transaktionen wird gedruckt.
	- **TFS Storno**: Eingabe des Betrags wird storniert.

Hauptmenü

Zusatzanwendungen

...

#### **Global Blue**

...

## **9.5 Kontowahl / Kontosplitting**

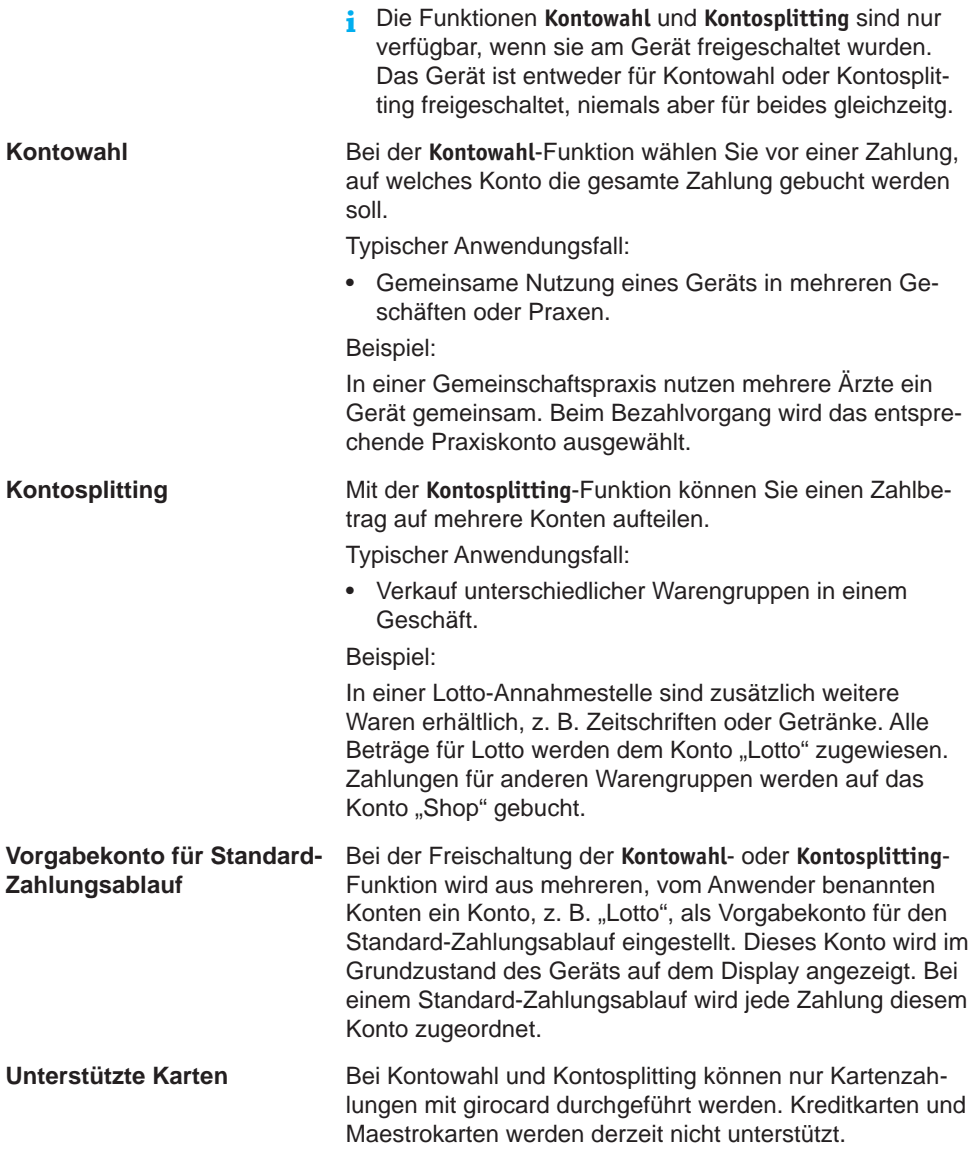

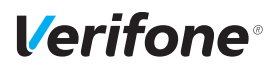

### **9.5.1 Kontowahl durchführen**

Hauptmenü

Zusatzanwendungen

Kontowahl

#### **Zahlung**

Einstellung

- **i** Sie können die Funktion auch über das Menü Geschäftsvorfälle aufrufen (siehe Kapitel [3.5.3 Menü](#page-24-0)  [Geschäftsvorfälle auf Seite](#page-24-0) 25).
- ► Zahlen Sie nach Anweisungen am Display.
- ► Wählen Sie das gewünschte Zahlungskonto, z. B. "Zahnarzt".
- ► Geben Sie den Zahlbetrag ein.
- ► Bestätigen Sie die Eingabe.
- ► Wählen Sie eine der folgenden Funktionen:
	- **Ja**: Wählen Sie das gewünschte Zahlsystem und folgen Sie den Anweisungen am Display.
	- **Nein**: Die Zahlung wird nach vorgegebenem Limit bearbeitet.

#### *Die Zahlung wird bearbeitet.*

*Der Zahlbeleg wird gedruckt oder an das digitale Belegarchiv übergeben.*

*Nach ca. 20 Sekunden wird automatisch ein weiterer Beleg (Kundenbeleg) gedruckt.*

Zum sofortigen Drucken eines Kundenbelegs:

 $\triangleright$  Drücken Sie die Funktionstaste  $\bigcirc$  oder den Softkey  $\bigcirc$ .

Soll kein Kundenbeleg gedruckt werden:

► Drücken Sie die Funktionstaste  $\times$  oder den Softkey  $\times$ . *Das Gerät kehrt in den Grundzustand zurück.*

### **9.5.2 Kontosplitting durchführen**

Hauptmenü

Zusatzanwendungen

...

Kontosplitting

### **Zahlung**

Einstellung

- **i** Sie können die Funktion auch über das Menü Geschäftsvorfälle aufrufen (siehe Kapitel [3.5.3 Menü](#page-24-0)  [Geschäftsvorfälle auf Seite](#page-24-0) 25).
- ► Zahlen Sie nach Anweisungen am Display.
- ► Wählen Sie das gewünschte Warenkonto, z. B. "Lotto".
- ► Geben Sie den Zahlbetrag ein.
- ► Bestätigen Sie die Eingabe.
- ► Wählen Sie bei Bedarf ein weiteres Warenkonto und geben Sie den Zahlbetrag ein.
- **i** Innerhalb eines Zahlungsvorgangs kann der Zahlbetrag nur auf mehrere Konten aufgeteilt werden, wenn die Einstellung **Mehrere Konten** aktiviert wurde.
- ► Bestätigen Sie den Gesamtbetrag mit **Ja**.
- ► Wählen Sie eine der folgenden Funktionen:
	- **Ja**: Wählen Sie das gewünschte Zahlsystem und folgen Sie den Anweisungen am Display.
	- **Nein**: Die Zahlung wird nach vorgegebenem Limit bearbeitet.

*Die Zahlung wird bearbeitet.*

*Der Zahlbeleg wird gedruckt oder an das digitale Belegarchiv übergeben.*

*Nach ca. 20 Sekunden wird automatisch ein weiterer Beleg (Kundenbeleg) gedruckt.*

Zum sofortigen Drucken eines Kundenbelegs:

 $\triangleright$  Drücken Sie die Funktionstaste  $\bigcirc$  oder den Softkey  $\bigcirc$ .

Soll kein Kundenbeleg gedruckt werden:

► Drücken Sie die Funktionstaste  $\times$  oder den Softkey  $\times$ . *Das Gerät kehrt in den Grundzustand zurück.*

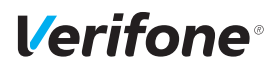

## **9.6 Quittungsdruck**

Ein Quittungsbeleg kann über das Terminal ausgedruckt werden.

► Wählen Sie die Funktion **Quittungsdruck**.

Hauptmenü

Zusatzanwendungen

...

**Quittungsdruck**

...

## **10 Kassenschnitt**

Hauptmenü

Zusatzanwendungen

### **Kassenschnitt**

Diagnose

Verwaltung

Informationen

Einen Kassenschnitt sollten Sie täglich durchführen. Mit der Funktion **Kassenschnitt** bestimmen Sie manuell den Zeitpunkt, wann die seit dem letzten Kassenschnitt getätigten Umsätze zum Netzbetreiber bzw. in die Zahlungsabwicklung geleitet werden.

Neben dem manuellen Kassenschnitt besteht zusätzlich die Möglichkeit, einen zeitgesteuerten Kassenschnitt durchzuführen (siehe Kapitel [14.2.4 Kassenschnitt-Art](#page-108-0)  [\(zeitgesteuert / manuell\) einstellen auf Seite](#page-108-0) 109).

## $\Lambda$  achtung -

Datenverlust bei einem zeitgesteuerten Kassenschnitt durch Spannungsunterbrechung!

► Stellen Sie sicher, dass das Gerät zum Zeitpunkt des Kassenschnitts mit Spannung versorgt ist.

## <span id="page-79-0"></span>**10.1 Kassenschnitt manuell durchführen**

#### Hauptmenü

...

Kassenschnitt **Kassenschnitt** Kassensummen Rufen Sie die Funktion über das **Hauptmenü** oder über das Menü **Geschäftsvorfälle** auf:

- ► Wählen Sie die Funktion **Kassenschnitt**.
- ► Geben Sie Ihr Passwort ein.
- ► Wählen Sie die Funktion **Kassenschnitt.**

*Das Display gibt Ihnen an, ob der Kassenschnitt erfolgreich war.*

*Ein Kassenschnittbeleg wird gedruckt.*

**i** Sie können die Funktion auch über das Menü **Geschäftsvorfälle** aufrufen.

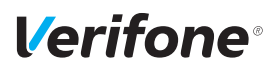

### <span id="page-80-0"></span>**10.2 Kassensummen-Beleg drucken**

### Hauptmenü ...

Kassenschnitt

Kassenschnitt

**Kassensummen**

Umsatztransfer

...

Rufen Sie die Funktion über das Hauptmenü auf:

- ► Wählen Sie die Funktion **Kassenschnitt**.
- ► Geben Sie Ihr Passwort ein.
- ► Wählen Sie die Funktion **Kassensummen**.

*Ein Beleg über die aktuelle Kassensumme wird gedruckt.*

- **i** Die Summenbildung erfolgt für alle in Betrieb genommenen Kartensysteme im Gerät, sofern Umsätze vorhanden sind.
- **i** Sie können die Funktion auch über das Menü **Geschäftsvorfälle** aufrufen.

## <span id="page-80-1"></span>**10.3 Offline-Transaktionen übertragen (Umsatztransfer)**

Hauptmenü

Kassenschnitt ...

> Kassensummen **Umsatztransfer** Journaltransfer

...

Rufen Sie die Funktion über das Hauptmenü auf:

- ► Wählen Sie die Funktion **Kassenschnitt**.
- ► Geben Sie Ihr Passwort ein.
- ► Wählen Sie die Funktion **Umsatztransfer**.

*Die Offline-Transaktionen werden zum Netzbetreiber übertragen.*

- **i** Diese Funktion ist normalerweise nicht erforderlich, da die Offline-Transaktionen in der Regel mit dem Kassenschnitt übertragen werden.
- **i** Sie können die Funktion auch über das Menü **Geschäftsvorfälle** aufrufen. Hier heißt die Funktion **Offline Übertragung**.

*Installations- und Bedienungsanleitung V400c 81*

### <span id="page-81-0"></span>**10.4 Nicht erfolgreiche Offline-Transaktionen übertragen (Journaltransfer)**

Hauptmenü

...

Kassenschnitt

...

Umsatztransfer

### **Journaltransfer**

Rufen Sie die Funktion über das Hauptmenü auf:

- ► Wählen Sie die Funktion **Kassenschnitt**.
- ► Geben Sie Ihr Passwort ein.
- ► Wählen Sie die Funktion **Journaltransfer**.

*Die Journaleinträge von nicht erfolgreichen Transaktionen werden zum Netzbetreiber übertragen.*

**i** Diese Funktion ist normalerweise nicht erforderlich, da die Offline-Transaktionen in der Regel mit dem Kassenschnitt übertragen werden.

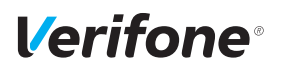

## **11 Hauptmenü**

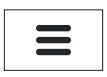

**Hauptmenü aufrufen** Das Gerät befindet sich im Grundzustand.

- ► Um das **Hauptmenü** aufzurufen, drücken Sie die Funktionstaste oder wählen Sie den Softkey (siehe links).
- **Im Hauptmenü navigieren i** Informationen, wie Sie durch das Hauptmenü navigieren, finden Sie in den Kapiteln [3.5.7 Softkeys auf](#page-27-0)  [dem Display auf Seite](#page-27-0) 28 und [Funktionstasten auf](#page-33-0)  [Seite](#page-33-0) 34.

## **11.1 Darstellung des Hauptmenüs in dieser Anleitung**

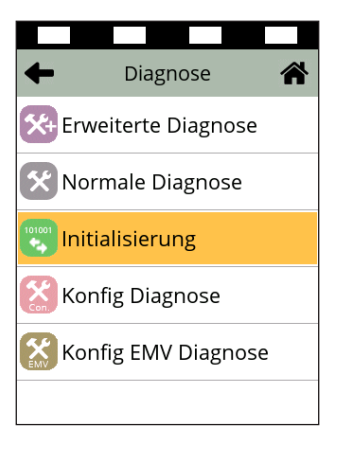

In der Kopfzeile des Displays steht der Name des Menüs, in dem Sie sich gerade befinden, z. B. Menü **Diagnose**. In den folgenden Zeilen sind die Namen der Untermenüs aufgelistet.

Durch Berühren eines Menüpunkts oder Untermenüpunkts auf dem Display, können die einzelnen Menüs aufgerufen werden.

Ein Scrollbalken zeigt an, dass noch weitere Menüpunkte vorhanden sind. Durch Berühren und Herunterziehen des Scrollbalkens werden die weiteren Menüpunkte angezeigt.

In dieser Anleitung ist der Menü-Pfad bis zu einer bestimmten Funktion auf folgende Art dargestellt. Beispiel:

Hauptmenü

Diagnose

...

Normale Diagnose

**Initialisierung**

Konfig Diagnose

...

## **11.2 Menü-Übersicht**

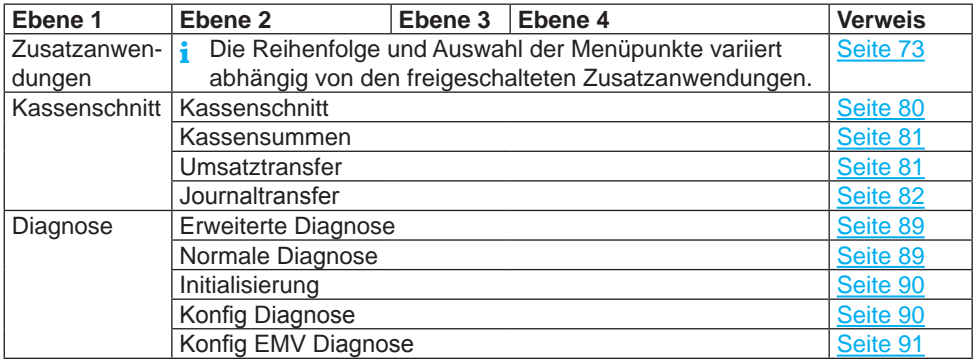

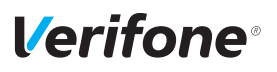

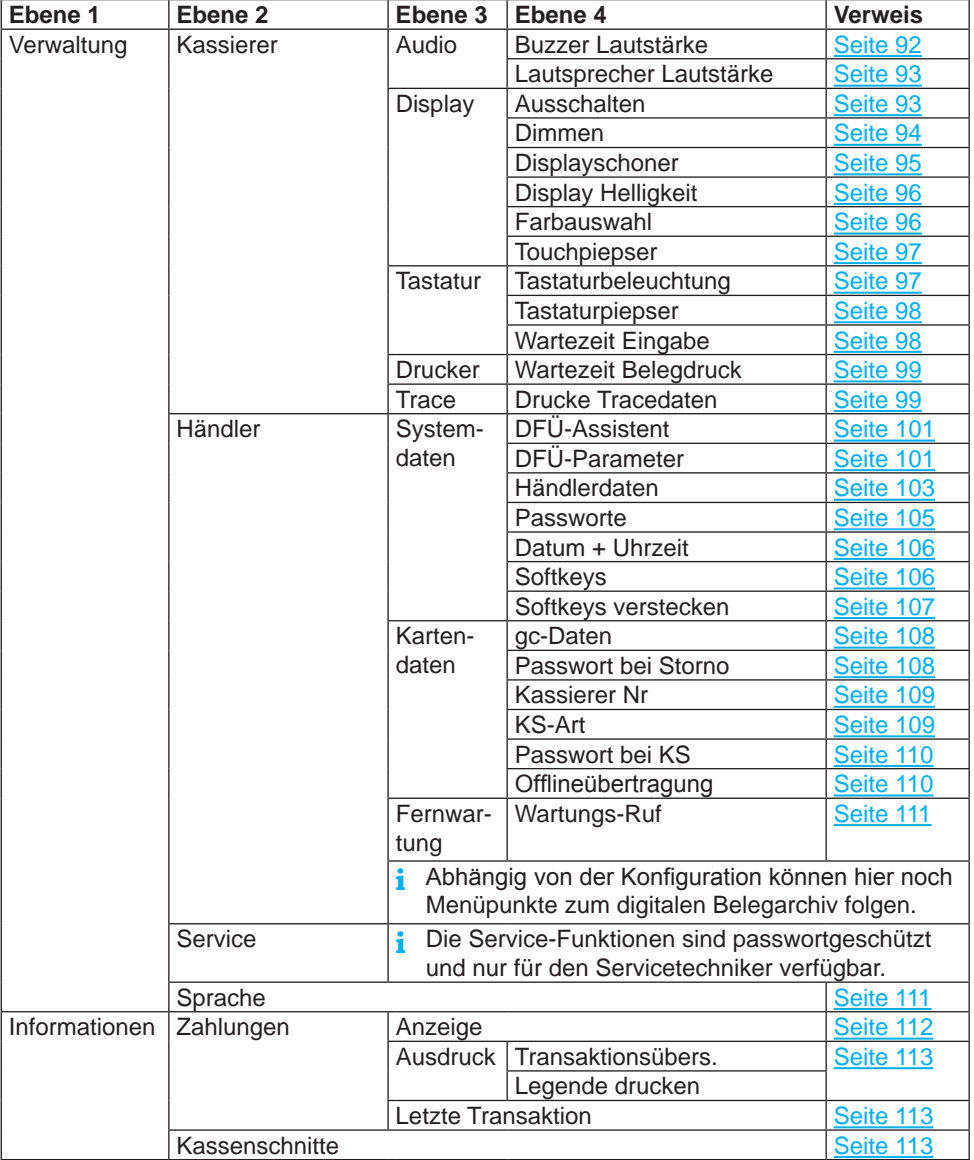

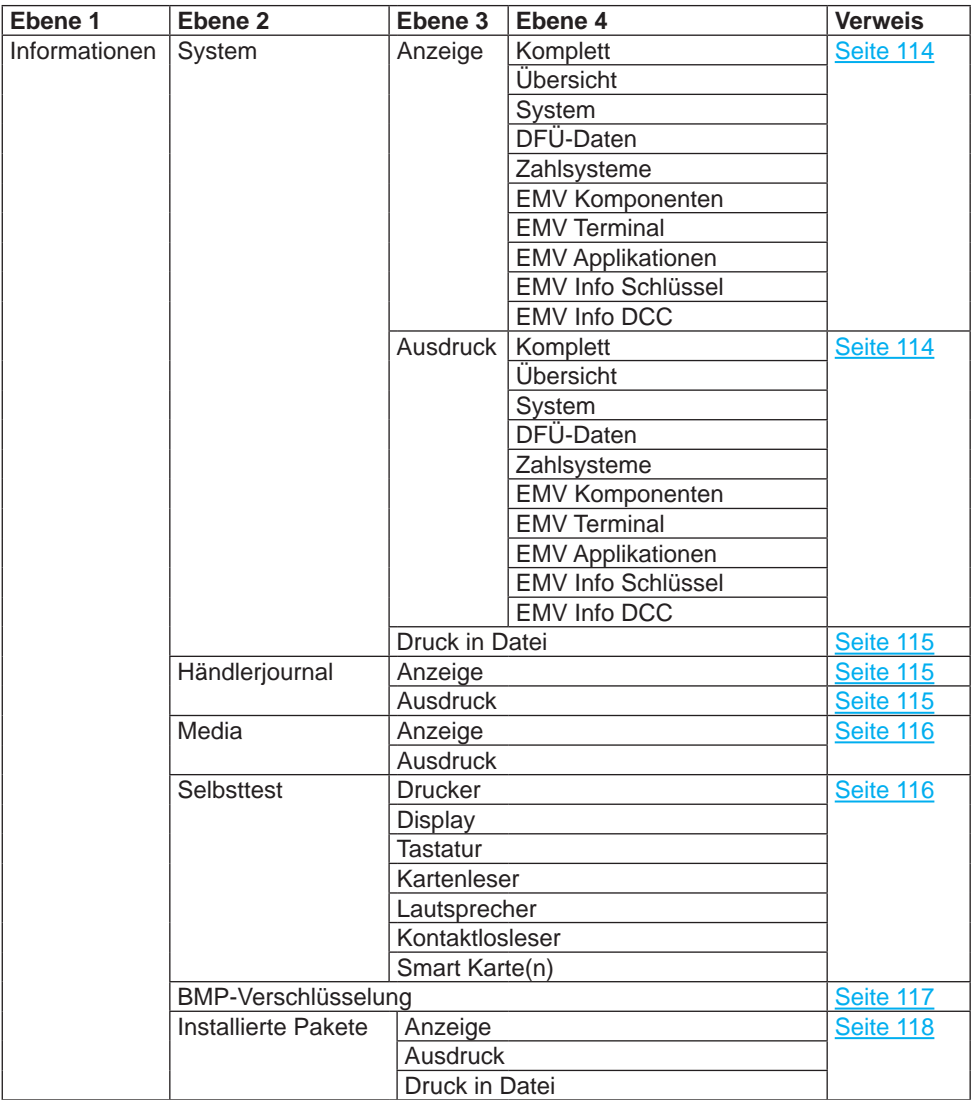

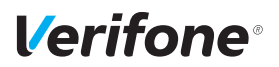

### **11.2.1 Verwaltung / Händler / Systemdaten**

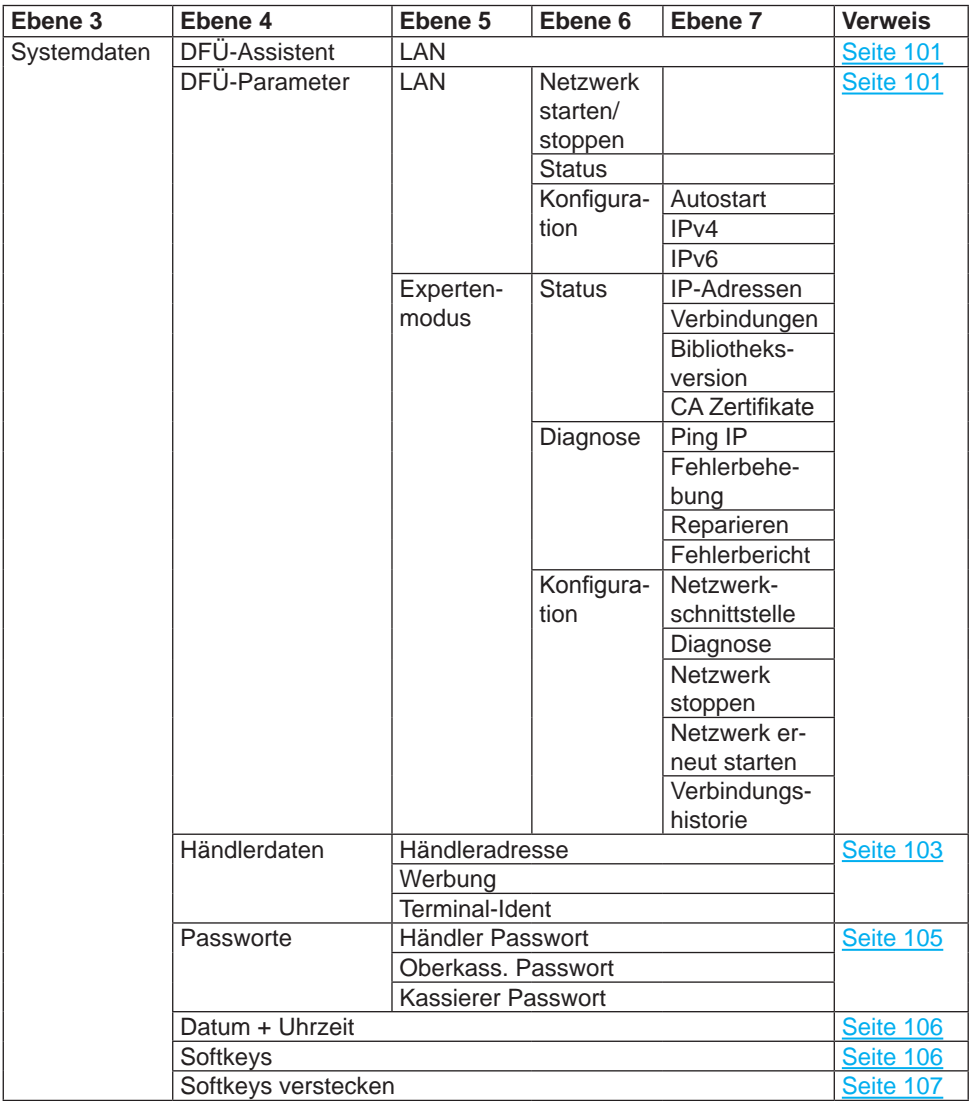

### **11.2.2 Verwaltung / Händler / Kartendaten**

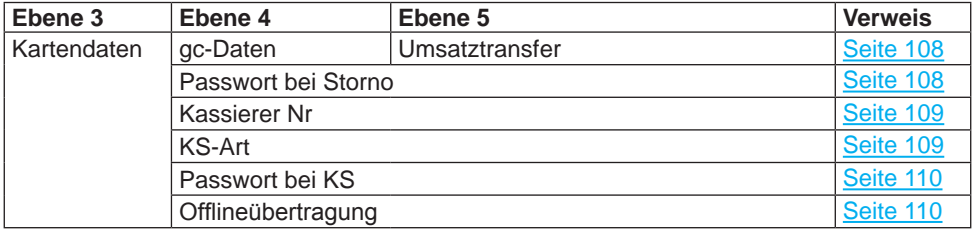

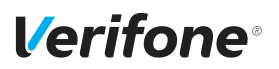

## **12 Diagnose**

Hauptmenü

...

Kassenschnitt

**Diagnose**

Verwaltung

...

Bei der Diagnose werden die Daten auf dem Gerät mit den Daten auf dem Netzbetreiberrechner abgeglichen.

- ► Wählen Sie die Funktion **Diagnose**.
- ► Wählen Sie eine der folgenden Funktionen:
	- **Erweiterte Diagnose**
	- **Normale Diagnose**
	- **Initialisierung**
	- **Konfig Diagnose**
	- **Konfig EMV Diagnose**

## <span id="page-88-0"></span>**12.1 Erweiterte Diagnose**

Hauptmenü

...

Diagnose

**Erweiterte Diagnose**

- Normale Diagnose
- <span id="page-88-1"></span>...
- ► Wählen Sie die Funktion **Erweiterte Diagnose**. *Limits, Datum, Uhrzeit etc. werden beim Service-Dienstleister angefordert und auf das Gerät übertragen.*
- **i** Beachten Sie weitere Fehlerhinweise auf dem Display und auf Druckbelegen. Beheben Sie mögliche Fehler und führen Sie erneut eine **Erweiterte Diagnose** durch.

## **12.2 Normale Diagnose**

Hauptmenü

...

Diagnose

Erweiterte Diagnose

#### **Normale Diagnose**

Initialisierung

...

► Wählen Sie die Funktion **Normale Diagnose**.

*Das Gerät überprüft die Verbindung zum Netzbetreiberrechner.*

*Wenn die Prüfung erfolgreich war, wird ein Beleg "Netz betriebsbereit" ausgedruckt.*

## <span id="page-89-0"></span>**12.3 Initialisierung**

```
Hauptmenü
```
...

Diagnose

```
...
```
Normale Diagnose **Initialisierung** Konfig Diagnose

<span id="page-89-1"></span>...

### ► Wählen Sie die Funktion **Initialisierung**.

*Zwischen Gerät und Netzbetreiberrechner werden verschiedene Daten abgeglichen.*

## **12.4 Konfigurationsdiagnose**

### Hauptmenü

...

```
Diagnose
```
...

Initialisierung

### **Konfig Diagnose**

Konfig EMV Diagnose

► Wählen Sie die Funktion **Konfig Diagnose**.

*Konfigurationsdaten, Parameterdaten und sonstige Informationen werden zwischen dem Gerät und dem Netzbetreiberrechner ausgetauscht.*

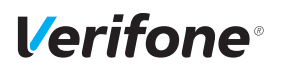

Konfig Diagnose **Konfig EMV Diagnose**

## <span id="page-90-0"></span>**12.5 EMV Konfigurationsdiagnose**

#### Hauptmenü

... Diagnose ...

► Wählen Sie die Funktion **Konfig EMV Diagnose**.

*Die EMV-Terminalparameter werden vom Netzbetreiberrechner zum Gerät übertragen.*

*Ein EMV Konfigurationsdiagnose-Beleg wird gedruckt.* Mögliche EMV-Terminalparameter

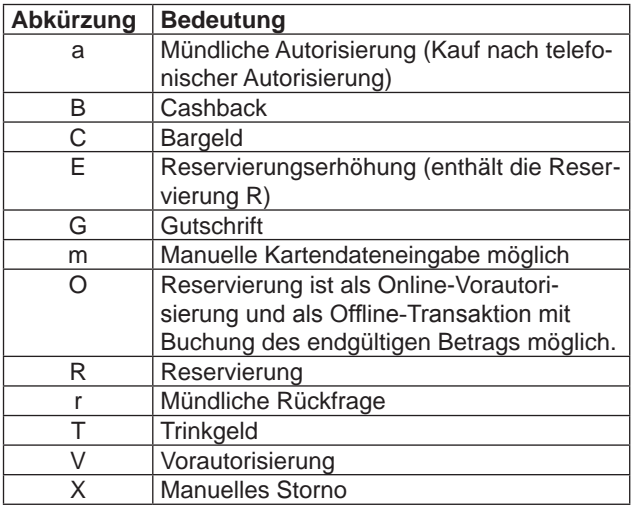

## **13 Geräteeinstellungen (Kassierer)**

#### Hauptmenü

...

Verwaltung

### **Kassierer**

Händler

...

Für den Kassierer gibt es eine Reihe von Verwaltungsfunktionen, mit denen er das Gerät optimal auf seinen Bedarf einstellen kann.

- ► Wählen Sie die Funktion **Kassierer**.
- ► Wählen Sie eine der folgenden Funktionen:
	- **Audio**
	- **Display**
	- **Tastatur**
	- **Drucker**
	- **Trace**

### <span id="page-91-0"></span>**13.1 Buzzer-Lautstärke einstellen**

#### Hauptmenü

...

Verwaltung

Kassierer

**Audio**

**Display** 

...

Über die Buzzer-Lautstärke können Sie die Lautstärke des Pieptons bei Tastendruck einstellen. Einstellbereich: 0 bis 100

- ► Wählen Sie die Funktion **Audio**.
- ► Wählen Sie die Funktion **Buzzer Lautstärke**.
- ► Löschen Sie die voreingestellte Lautstärke mit der Funktionstaste  $\triangle$  oder dem Softkey  $\triangle$ .
- ► Geben Sie über die eingeblendete Tastatur oder die PINPad-Tasten den gewünschten Wert ein.

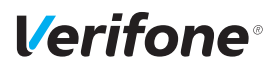

### <span id="page-92-0"></span>**13.2 Lautsprecher-Lautstärke einstellen**

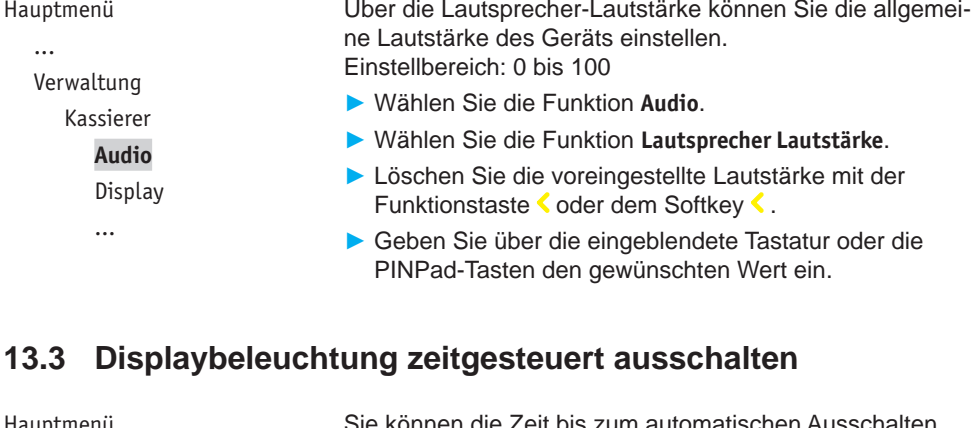

<span id="page-92-1"></span>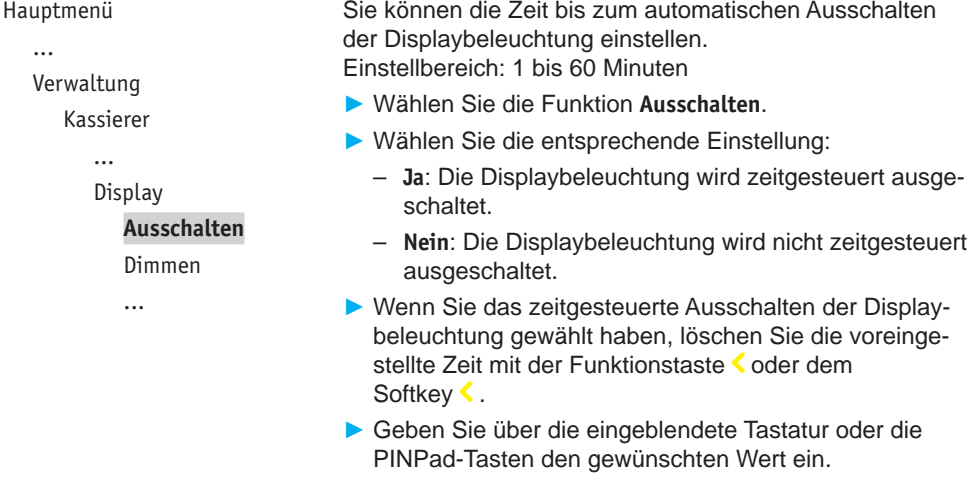

## <span id="page-93-0"></span>**13.4 Displaybeleuchtung zeitgesteuert dimmen**

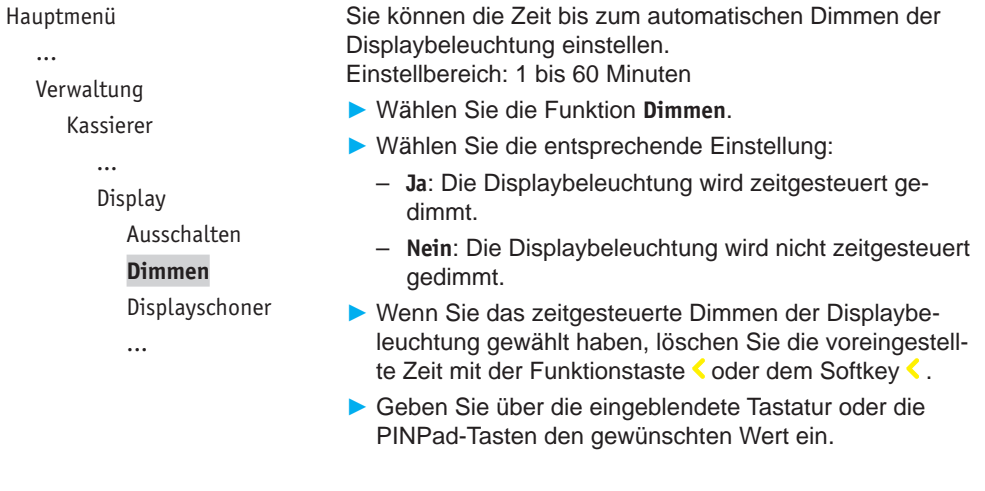

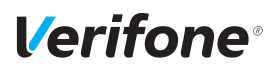

### **13.5 Displayschoner zeitgesteuert aktivieren**

### Hauptmenü ... Verwaltung Kassierer ... **Display** ... Dimmen **Displayschoner** Display Helligkeit ...

<span id="page-94-0"></span>Sie können die Zeit bis zum automatischen Aktivieren des Displayschoners einstellen. Einstellbereich: 1 bis 60 Minuten

- ► Wählen Sie die Funktion **Displayschoner**.
- **i** Bei aktivierter Funktion **Media** ist die Funktion **Displayschoner** gesperrt (siehe Kapitel [15.5 Media auf Sei](#page-115-0)te [116\)](#page-115-0).
- ► Wählen Sie die entsprechende Einstellung:
	- **Ja**: Der Displayschoner wird zeitgesteuert aktiviert.
	- **Nein**: Der Displayschoner wird nicht zeitgesteuert aktiviert.
- ► Wenn Sie das zeitgesteuerte Aktivieren des Displayschoners gewählt haben, löschen Sie die voreingestellte Zeit mit der Funktionstaste  $\triangle$  oder mit dem Softkey  $\triangle$ .
- ► Geben Sie über die eingeblendete Tastatur oder die PINPad-Tasten den gewünschten Wert ein.

Sie können den Displayschoner testen.

- ► Wählen Sie die entsprechende Einstellung:
	- **Ja**: Der Displayschoner schaltet kurzzeitig ein.
	- **Nein**: Sie gelangen zurück zum Hauptmenü.

### <span id="page-95-0"></span>**13.6 Displayhelligkeit anpassen**

### Hauptmenü

...

Verwaltung

Kassierer

**Display** ...

Sie können die Displayhelligkeit der Umgebung anpassen. Einstellbereich: 0 bis 100 %

- ► Wählen Sie die Funktion **Display Helligkeit**.
- ► Löschen Sie den voreingestellten Wert mit der Funktionstaste < oder dem Softkey <.
- ► Geben Sie über die eingeblendete Tastatur oder die PINPad-Tasten die gewünschte Displayhelligkeit ein.

## Displayschoner **Display Helligkeit**

Farbauswahl

<span id="page-95-1"></span>...

## **13.7 Farbauswahl einstellen**

Hauptmenü

...

Verwaltung

Kassierer

...

**Display** 

... Display Helligkeit

### **Farbauswahl**

Touchpiepser

Sie können zwischen 8 voreingestellten Farbschemen auswählen.

- ► Wählen Sie die Funktion **Farbauswahl**.
- ► Wählen Sie auf dem Display das gewünschte Farbschema.
- **i** Wenn Sie die Schaltfläche **ETMS** wählen, wird das Farbschema aus der Ferne über den Wartungsrechner konfiguriert.

*Das Gerät kehrt zurück ins Menü* **Display***. Das Farbschema ist aktiviert.*

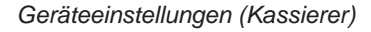

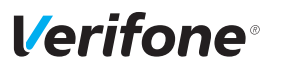

## <span id="page-96-0"></span>**13.8 Berührungstöne ein-/ausschalten (Touchpiepser)**

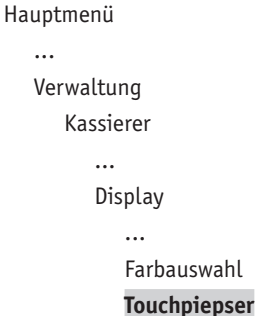

Sie können sich jede Eingabe über das Touchdisplay durch einen Berührungston signalisieren lassen.

- ► Wählen Sie die Funktion **Touchpiepser**.
- ► Wählen Sie die entsprechende Einstellung:
	- **Ja**: Der Berührungston ist eingeschaltet.
	- **Nein**: Der Berührungston ist ausgeschaltet.

## <span id="page-96-1"></span>**13.9 Tastaturbeleuchtung ein-/ausschalten**

```
Hauptmenü
```

```
...
```

```
Verwaltung
```
Kassierer

Tastatur

**Tastaturbeleuchtung**

Tastaturpiepser

```
...
```
Wenn Sie das Gerät in dunkler Umgebung verwenden möchten, können Sie die PINPad-Tastatur beleuchten.

- ► Wählen Sie die Funktion **Tastaturbeleuchtung**.
- ► Wählen Sie die entsprechende Einstellung:
	- **Ja**: Die Tastaturbeleuchtung ist eingeschaltet.
	- **Nein**: Die Tastaturbeleuchtung ist ausgeschaltet.

### <span id="page-97-0"></span>**13.10 Tastaturpiepser ein-/ausschalten**

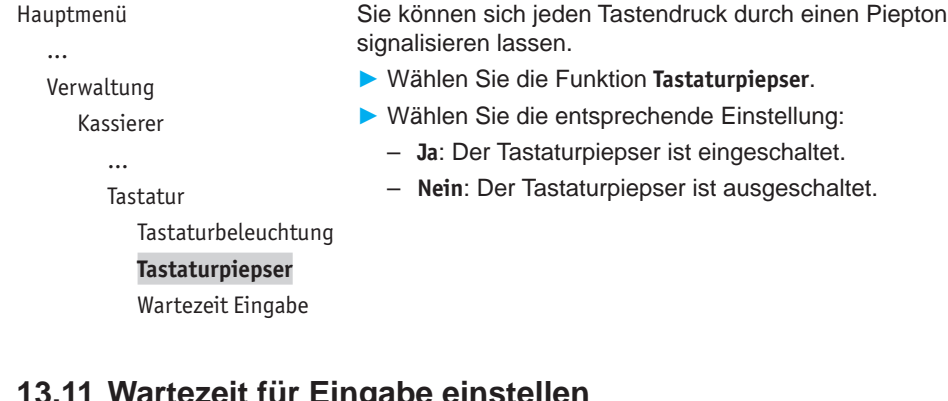

### <span id="page-97-1"></span>**13.11 Wartezeit für Eingabe einstellen**

```
Hauptmenü
```
...

Verwaltung

Kassierer

...

Tastatur ...

> Tastaturpiepser **Wartezeit Eingabe**

Sie können die Zeit einstellen, die bis zum nächsten Tastendruck vergehen darf, ohne dass die Eingabe abgebrochen wird.

Einstellbereich: 10 bis 600 Sekunden.

- ► Wählen Sie die Funktion **Wartezeit Eingabe**.
- ► Löschen Sie die voreingestellte Zeit mit der Funktionstaste  $\triangle$  oder dem Softkey  $\triangle$ .
- ► Geben Sie über die eingeblendete Tastatur oder die PINPad-Tasten den gewünschten Wert ein.

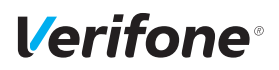

## <span id="page-98-0"></span>**13.12 Wartezeit für Belegdruck einstellen**

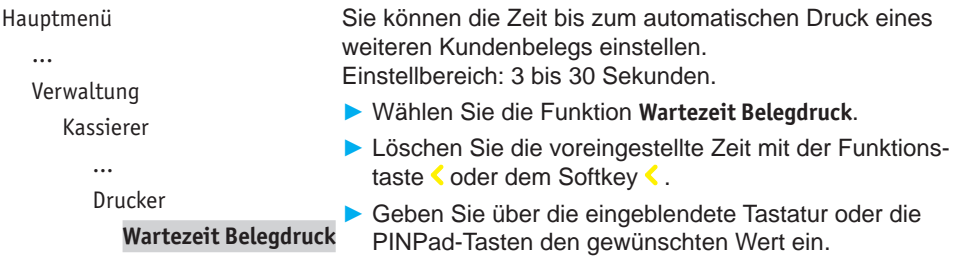

### <span id="page-98-1"></span>**13.13 Tracedaten drucken**

Hauptmenü ... Verwaltung Kassierer ... Trace **Drucke Tracedaten** ► Wählen Sie die Funktion **Drucke Tracedaten**. Folgende Daten werden nach Aufruf der Funktion ausgedruckt: • Kassen-Trace: letzte Nachrichten zwischen Gerät und Kasse • DFÜ-Trace: letzte Nachrichten zwischen Gerät und Netzbetreiberrechner • XIP Debug Info: interne Systemparameter **i** Interne Systemparameter dienen im Problemfall der Analyse durch den Netzbetreiber.

## **14 Verwaltung (Händler)**

Hauptmenü

...

- Verwaltung
	- Kassierer
	- **Händler**

Service

...

Als Händler haben Sie die Möglichkeit, tiefer in die Konfiguration des Geräts einzugreifen.

- ► Wählen Sie die Funktion **Händler**.
- ► Geben Sie Ihr Passwort ein.
- ► Wählen Sie eine der folgenden Funktionen:
	- **Systemdaten**
	- **Kartendaten**
	- **Fernwartung**
- **i** Abhängig von der Konfiguration können hier noch Menüpunkte zum digitalen Belegarchiv folgen.

## **14.1 Systemeinstellungen (Systemdaten)**

Hauptmenü ...

- ► Wählen Sie die Funktion **Systemdaten**.
- ► Wählen Sie eine der folgenden Funktionen:
	- **DFÜ-Assistent**
	- **DFÜ-Parameter**
	- **Händlerdaten**
	- **Passworte**
	- **Datum + Uhrzeit**
	- **Softkeys**
	- **Softkeys verstecken**

Verwaltung

...

Händler

### **Systemdaten**

Kartendaten

Fernwartung

*100 Installations- und Bedienungsanleitung V400c*

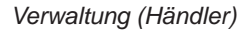

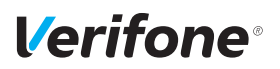

### **14.1.1 DFÜ-Assistenten verwenden**

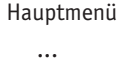

Verwaltung

... Händler

Systemdaten

**DFÜ-Assistent**

DFÜ-Parameter

<span id="page-100-1"></span>...

## <span id="page-100-0"></span>► Wählen Sie die Funktion **DFÜ-Assistent**.

- ► Wählen Sie **LAN.**
- ► Richten Sie die LAN-Verbindung ein (siehe Kapitel [6.1](#page-54-0)  [LAN-Verbindung einrichten auf Seite](#page-54-0) 55).

## **14.1.2 DFÜ-Parameter einstellen**

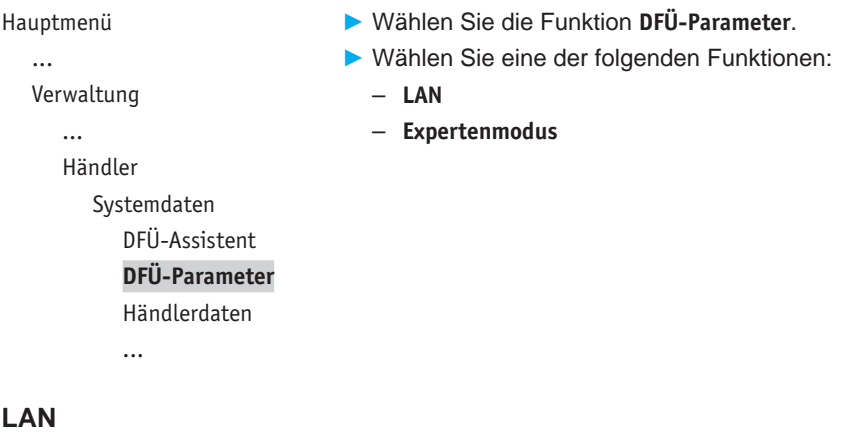

- ► Wählen Sie die Funktion **LAN**.
- ► Wählen Sie eine der folgenden Funktionen:
	- **Netzwerk starten/stoppen**
	- **Status**
	- **Konfiguration**

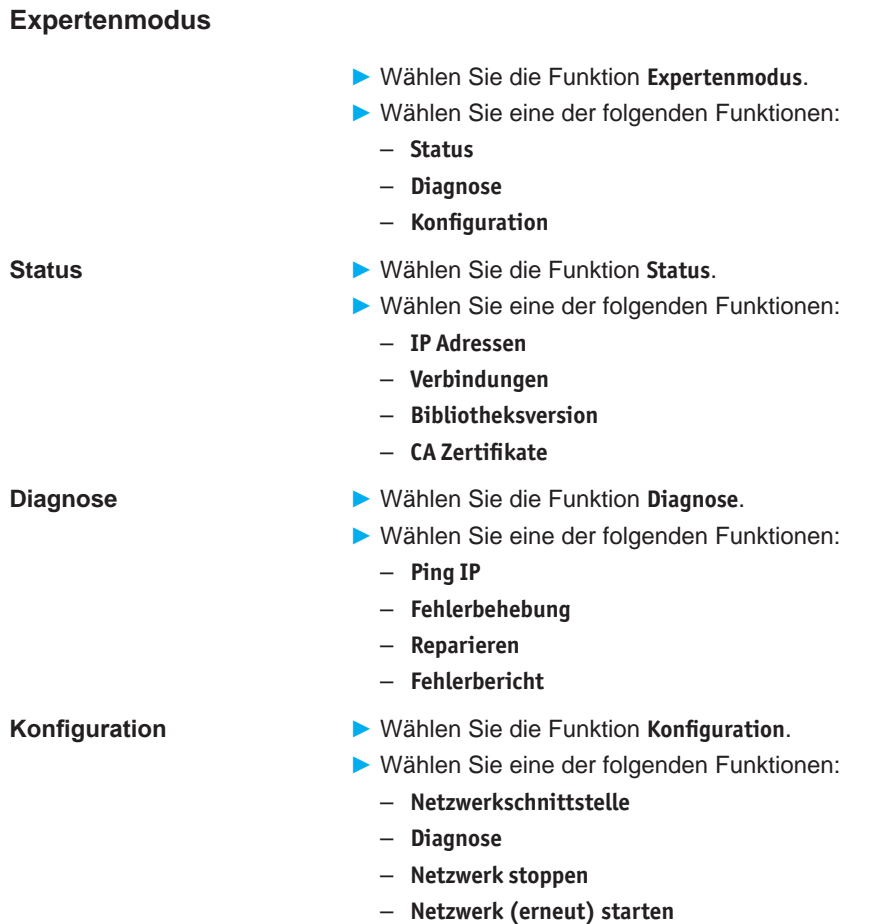

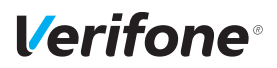

### <span id="page-102-0"></span>**14.1.3 Händlerdaten eingeben**

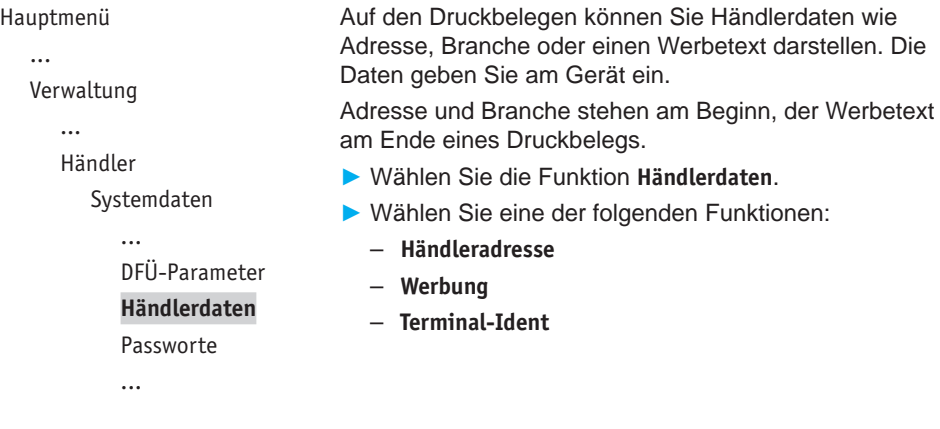

### **Händleradresse**

Für die Eingabe der Händleradresse stehen Ihnen 4 Zeilen zur Verfügung. Sie können für jede Zeile festlegen, ob diese auf dem Druckbeleg in doppelter Breite, doppelter Höhe oder zentriert dargestellt werden soll.

Bei doppelter Breite sind maximal 12 Buchstaben pro Zeile möglich.

- **i** Die Eingabe von Ziffern, Buchstaben oder Sonderzeichen ist im Kapitel [4.10 Ziffern, Text- und Sonderzei](#page-43-0)[chen eingeben auf Seite](#page-43-0) 44 ausführlich beschrieben.
- ► Löschen Sie vorhandenen Text mit der Funktionstaste oder mit dem Softkey <.
- ► Geben Sie den Text der ersten Zeile ein – oder –

Geben Sie kein Zeichen ein, wenn die Zeile leer bleiben soll.

- ► Bestätigen Sie den Inhalt der Zeile.
- ► Folgen Sie den Anweisungen am Display und wählen Sie die Einstellungen zu Breite, Höhe und Zentrierung.
- ► Wiederholen Sie die Schritte für die drei verbleibenden Zeilen.
- **i** Alle 4 Zeilen müssen bestätigt werden, um die Eingaben zu speichern und den Vorgang zu beenden.

Sie können den Vorgang mit der Funktionstaste  $\times$  oder mit dem Softkey  $\times$  abbrechen. Alle Eingaben zur Händleradresse werden verworfen.

### **Werbung**

Für die Eingabe des Werbetexts stehen Ihnen 5 Zeilen zur Verfügung.

**i** Die Eingabe des Werbetexts erfolgt wie die Eingabe der Händleradresse.

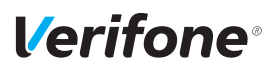

### **Terminal-Ident**

Zur Unterscheidung der Druckbelege mehrerer Geräte in einem Haus dient die Terminalidentifikation (TID).

In diesem Menüpunkt können Sie einen Text und / oder eine laufende Nummer eingeben (z. B. Kasse 1). Der von Ihnen eingegebene Text und / oder die Nummer wird auf dem Kassenschnittbeleg ausgedruckt.

- ► Geben Sie die Terminalidentifikation ein.
- **i** Die Eingabe von Ziffern, Buchstaben oder Sonderzeichen wird im Kapitel [4.10 Ziffern, Text- und Sonderzei](#page-43-0)[chen eingeben auf Seite](#page-43-0) 44 ausführlich beschrieben.

### <span id="page-104-0"></span>**14.1.4 Passwörter (Händler, Oberkassierer, Kassierer) ändern**

Hauptmenü

...

Verwaltung

...

Händler

Systemdaten

...

Händlerdaten

#### **Passworte**

Datum + Uhrzeit

...

- ► Wählen Sie die Funktion **Passworte**.
- ► Wählen Sie das Passwort, das Sie ändern möchten:
	- **Händler Passwort**
	- **Oberkass. Passwort**
	- **Kassierer Passwort**
- ► Geben Sie das neue Passwort ein (6 Stellen).
- **i** Die Grundeinstellung für die Passwörter ist 000000.

### <span id="page-105-0"></span>**14.1.5 Datum und Uhrzeit ändern**

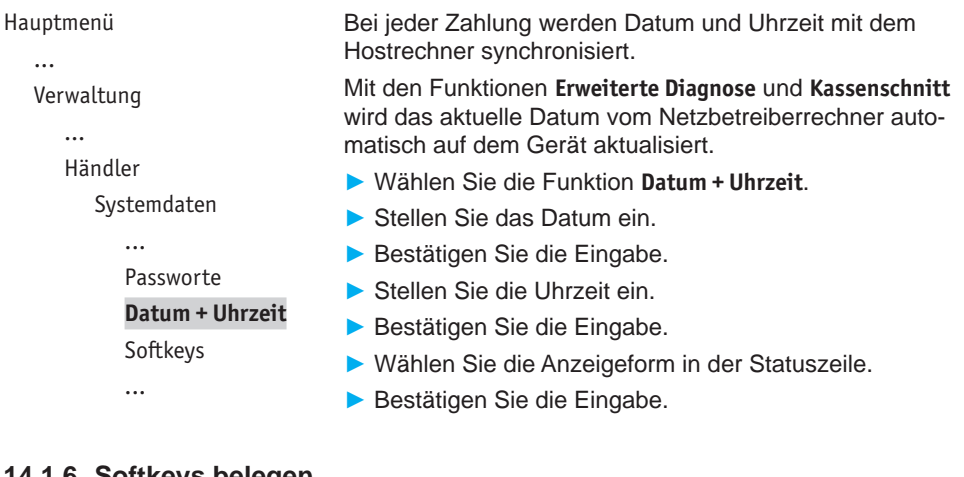

### <span id="page-105-1"></span>**14.1.6 Softkeys belegen**

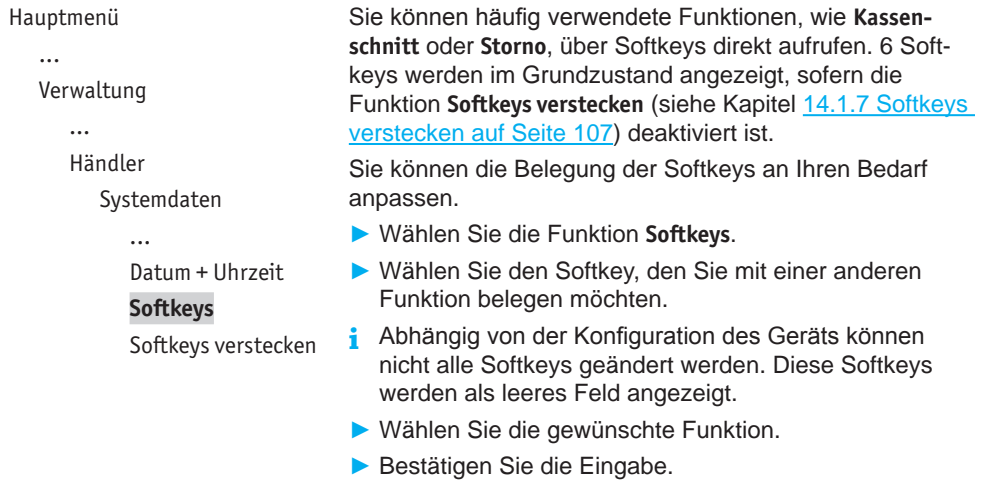

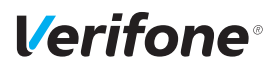

### <span id="page-106-0"></span>**14.1.7 Softkeys verstecken**

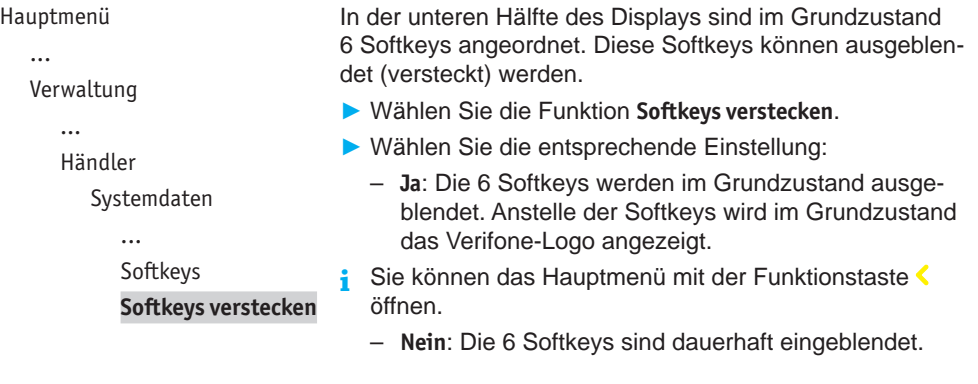

### **14.2 Zahlungsabläufe und Kassenschnitt (Kartendaten)**

Hauptmenü ...

> Verwaltung ... Händler

> > Systemdaten **Kartendaten** Fernwartung

Als Händler haben Sie die Möglichkeit, Zahlungsabläufe und die Durchführung des Kassenschnitts auf Ihren Bedarf anzupassen.

- ► Wählen Sie die Funktion **Kartendaten**.
- ► Wählen Sie eine der folgenden Funktionen:
	- **gc-Daten**
	- **Passwort bei Storno**
	- **Kassierer Nr**
	- **KS-Art**
	- **Passwort bei KS**
	- **Offlineübertragung**

### <span id="page-107-0"></span>**14.2.1 girocard-Zahlungen konfigurieren**

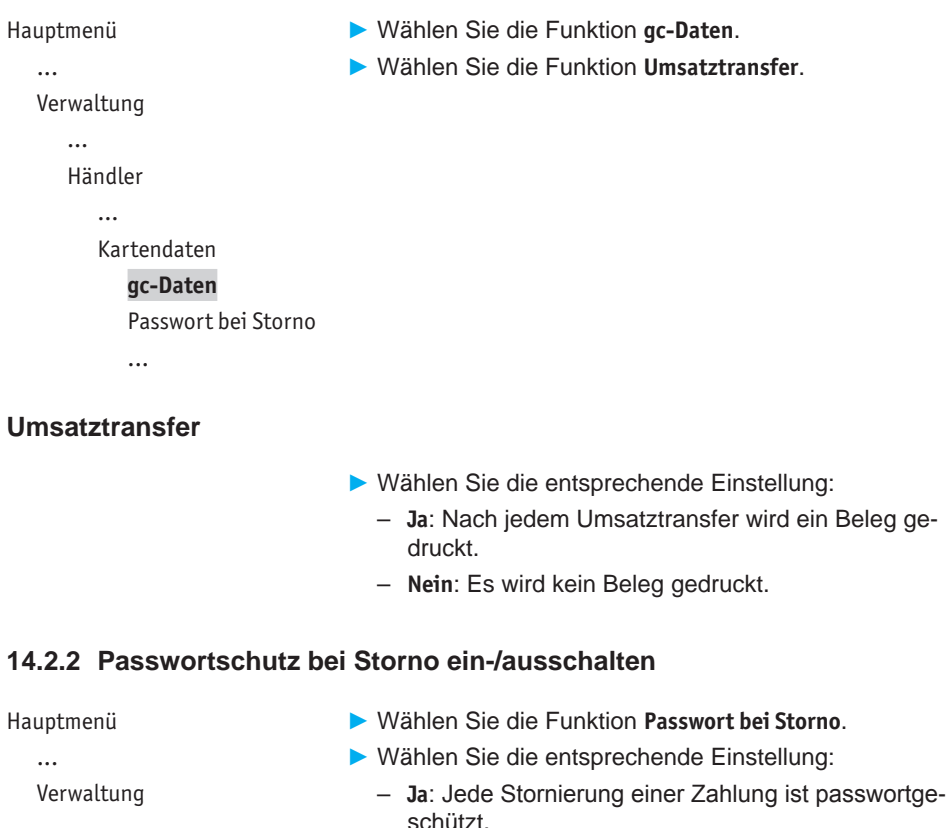

<span id="page-107-1"></span>...

Händler ...

Kartendaten

gc-Daten

**Passwort bei Storno**

Kassierer Nr

...

– **Nein**: Die Stornierung ist nicht passwortgeschützt.
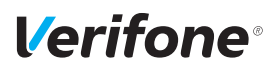

### **14.2.3 Zahlung mit Kassierer-Nummer ein-/ausschalten**

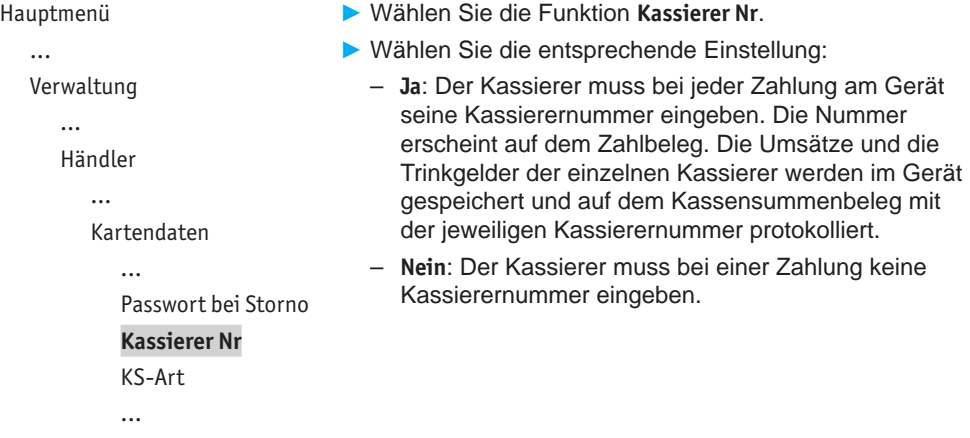

### **14.2.4 Kassenschnitt-Art (zeitgesteuert / manuell) einstellen**

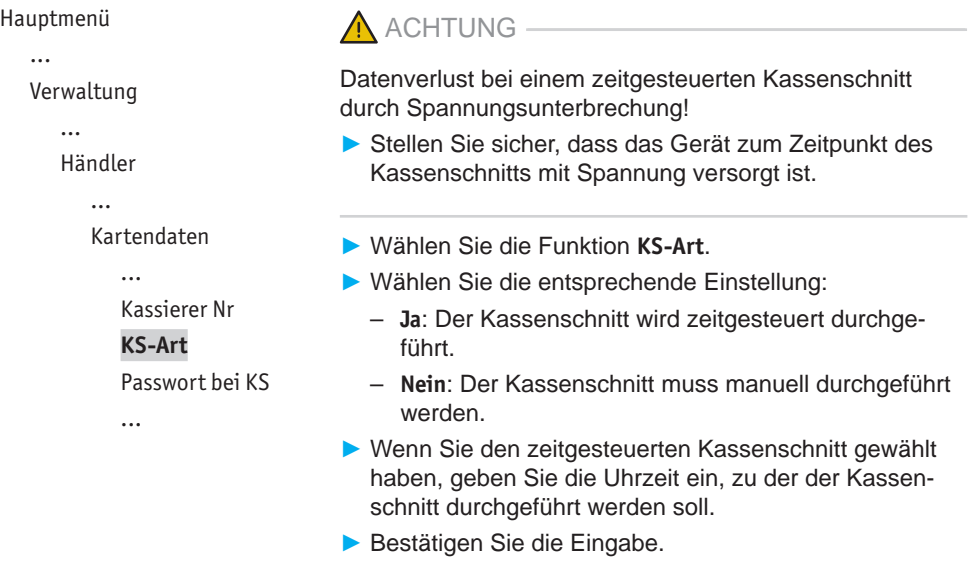

### **14.2.5 Passwortschutz bei Kassenschnitt ein-/ausschalten**

```
Hauptmenü
   ...
   Verwaltung
      ...
      Händler
         Kartendaten
             ...
            KS-Art
             Passwort bei KS
             Offlineübertragung
             ...
```
- ► Wählen Sie die Funktion **Passwort bei KS**.
- ► Wählen Sie die entsprechende Einstellung:
	- **Ja**: Jeder Kassenschnitt ist passwortgeschützt.
	- **Nein**: Der Kassenschnitt ist nicht passwortgeschützt.

### **14.2.6 Übertragung von Offline-Umsätzen (Offlineübertragung) einstellen**

```
Hauptmenü
  ...
  Verwaltung
     ...
     Händler
        Kartendaten
           Passwort bei KS
           Offlineübertragung
                               ► Wählen Sie die Funktion Offlineübertragung.
                               ► Wählen Sie die entsprechende Einstellung:
                                  – Ja: Im Gerät gespeicherte Offline-Umsätze werden
                                     nach jeder Online-Transaktion zum Netzbetreiber 
                                     übertragen.
                                  – Nein: Im Gerät gespeicherte Offline-Umsätze müssen
                                     mit der Funktion Kassenschnitt oder Umsatztransfer
                                     zum Netzbetreiber übertragen werden.
```
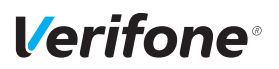

## **14.3 Fernwartung**

Hauptmenü

...

Verwaltung

...

Händler

Systemdaten

Kartendaten

**Fernwartung**

► Wählen Sie die Funktion **Fernwartung**.

► Wählen Sie die Funktion **Wartungs-Ruf**.

*In Abstimmung mit dem Wartungszentrum wird das Gerät neu konfiguriert oder Gerätedaten werden an das Wartungszentrum übermittelt.*

## **14.4 Display-Sprache einstellen**

Hauptmenü

...

Verwaltung

Kassierer

Händler

Service

**Sprache**

- ► Wählen Sie die Funktion **Sprache**.
- ► Wählen Sie die Sprache.
- **i** Die Grundeinstellung ist Deutsch.

# **15 Informationen für Diagnosezwecke**

Hauptmenü

- Zusatzanwendungen
- Kassenschnitt
- Diagnose
- Verwaltung

#### **Informationen**

In diesem Menü können Sie sich Statistiken und Informationen für Diagnosezwecke anzeigen lassen.

- ► Wählen Sie die Funktion **Informationen**.
- ► Geben Sie Ihr Passwort ein.
- ► Wählen Sie eine der folgenden Funktionen:
	- **Zahlungen**
	- **Kassenschnitte**
	- **System**
	- **Händlerjournal**
	- **Media**
	- **Selbsttest**
	- **BMP-Verschlüsselung**
	- **Installierte Pakete**

## **15.1 Zahlungen**

#### **15.1.1 Einzelne Zahlung anzeigen**

Hauptmenü

...

Informationen

Zahlungen

#### **Anzeige**

Ausdruck

...

- ► Wählen Sie die Funktion **Anzeige**.
- ► Blättern Sie mit den Softkeys  $\land$  und  $\lor$  nach oben und unten.
- $\blacktriangleright$  Bestätigen Sie die Wahl mit der Funktionstaste  $\mathsf{O}$ .

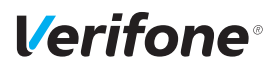

#### **15.1.2 Transaktionsübersicht drucken**

#### Hauptmenü

...

Informationen

Zahlungen

Anzeige

#### **Ausdruck**

Letzte Transaktion

#### ► Wählen Sie die Funktion **Ausdruck**.

► Wählen Sie eine der folgenden Funktionen:

► Wählen Sie die Funktion **Letzte Transaktion**.

*Die letzte Transaktion wird angezeigt.*

- **Transaktionsübers.**: Die Transaktionsübersicht wird gedruckt.
- **Legende drucken**: Die Legende zur Transaktionsübersicht wird gedruckt.

### **15.1.3 Letzte Transaktion anzeigen**

#### Hauptmenü

...

Informationen

Zahlungen

...

Ausdruck

**Letzte Transaktion**

## **15.2 Kassenschnitte anzeigen**

Hauptmenü

...

Informationen

Zahlungen

#### **Kassenschnitte**

System

...

► Wählen Sie die Funktion **Kassenschnitte**.

*Der letzte Kassenschnitt wird angezeigt.*

- ► Blättern Sie mit den Softkeys  $\land$  und  $\lor$  nach oben und unten, um die weiteren Kassenschnitte anzeigen zu lassen.
- **i** Sie können ein Duplikat von Kassenschnitten erstellen.
- ► Wählen Sie hierzu den gewünschten Kassenschnitt aus und betätigen Sie zweimal die Funktionstaste  $O$ .

# **15.3 Systeminformationen**

### **15.3.1 Systeminformationen anzeigen**

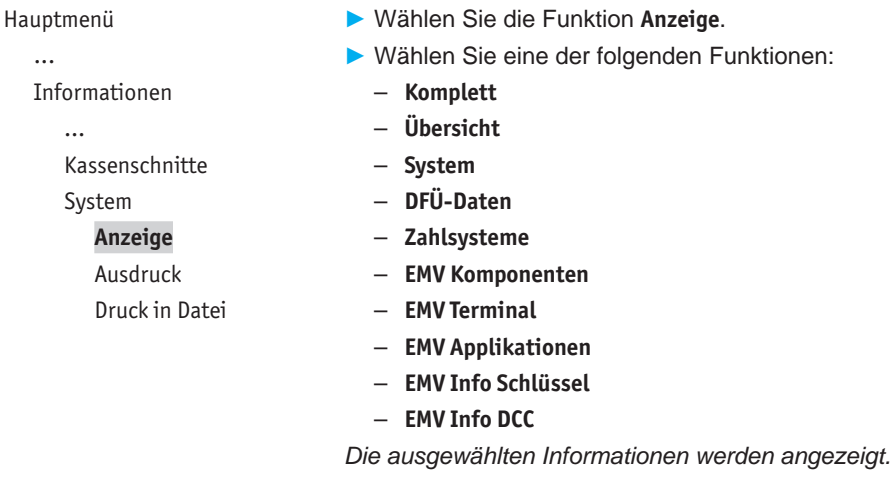

### **15.3.2 Systeminformationen drucken**

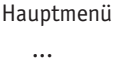

Informationen

System Anzeige **Ausdruck** Druck in Datei

Kassenschnitte

- ► Wählen Sie die Funktion **Ausdruck**.
- ► Wählen Sie eine der folgenden Funktionen:
	- **Komplett**
	- **Übersicht**
	- **System**
	- **DFÜ-Daten**
	- **Zahlsysteme**
	- **EMV Komponenten**
	- **EMV Terminal**
	- **EMV Applikationen**
	- **EMV Info Schlüssel**
	- **EMV Info DCC**

*Die ausgewählten Informationen werden gedruckt.*

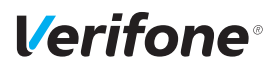

### **15.3.3 Systeminformationen in Datei drucken**

Hauptmenü

...

- Informationen
	- ...
	- Kassenschnitte
	- System
		- Anzeige
		- Ausdruck
		- **Druck in Datei**

► Wählen Sie die Funktion **Druck in Datei**.

*Die Informationen zum System werden gespeichert und können über das VHQ TMS abgerufen werden.*

## **15.4 Händlerjournal**

### **15.4.1 Einträge anzeigen**

Hauptmenü

...

Informationen

...

Händlerjournal

**Anzeige**

Ausdruck

#### ► Wählen Sie die Funktion **Anzeige**.

*Der letzte Journaleintrag wird angezeigt.*

► Blättern Sie mit den Softkeys  $\land$  und  $\lor$  nach oben und unten, um weitere Journaleinträge anzuzeigen.

### **15.4.2 Einträge ausdrucken**

```
Hauptmenü
```

```
Informationen
```

```
...
Händlerjournal
  Anzeige
```
**Ausdruck**

► Wählen Sie die Funktion **Ausdruck**.

*Ein Händlerjournal mit Datum und Uhrzeit aller Einträge wird gedruckt.*

## **15.5 Media**

Hauptmenü ...

Informationen

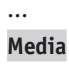

...

Media-Inhalte sind Videos, die über die Fernwartung auf das Gerät aufgespielt werden. Diese Videos können z. B. zu Werbezwecken im Ruhemodus abgespielt werden.

- ► Wählen Sie die Funktion **Media**.
- ► Wählen Sie eine der folgenden Funktionen:
	- **Anzeige**
	- **Ausdruck**

*Es wird angezeigt bzw. ausgedruckt, ob auf Ihrem Gerät Videos gespeichert sind. Wenn keine Videos gespeichert sind, erscheinen die Terminal-ID sowie das aktuelle Datum und die aktuelle Uhrzeit im Display.*

## **15.6 Selbsttest**

Hauptmenü

...

Informationen

...

Händlerjournal

#### **Selbsttest**

BMP-Verschlüsselung

...

Mit dieser Funktion prüfen Sie das Gerät auf einwandfreie Funktion.

- ► Wählen Sie die Funktion **Selbsttest**.
- ► Wählen Sie eine der folgenden Funktionen:
	- **Drucker**: Ein Protokoll mit Ziffern, Buchstaben, Sonderzeichen, einem Strichcode etc. wird gedruckt.
	- **Display**: Das Display des Geräts wird überprüft.
	- **Tastatur**: Siehe Kapitel [15.6.1 PINPad-Tastatur prüfen](#page-116-0) [auf Seite](#page-116-0) 117.
	- **Kartenleser**: Folgen Sie den Anweisungen am Display. Chipkartenleser und Magnetkartenleser werden geprüft. Informationen werden angezeigt.
	- **Lautsprecher**: Drei Töne unterschiedlicher Frequenz werden wiedergegeben. Beenden Sie den Lautsprechertest mit der Funktionstaste  $\bigcirc$  oder dem Softkey  $O$ .
	- **Kontaktlosleser**: Durch Präsentieren der Karte auf das Display wird der NFC-Leser geprüft.
	- **Smart Karte(n)**: Eingesetzte Smart-Karte(n) werden geprüft.

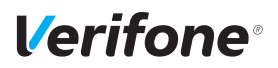

### <span id="page-116-0"></span>**15.6.1 PINPad-Tastatur prüfen**

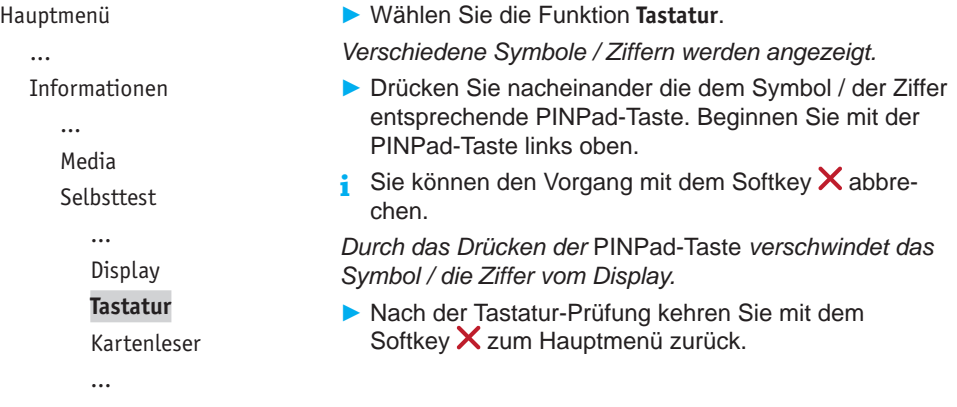

### **15.7 BMP-Verschlüsselung**

#### Hauptmenü

#### ...

Informationen

Selbsttest

#### **BMP-Verschlüsselung**

Installierte Pakete

Sensible Daten werden mit BMP verschlüsselt und zwischen Gerät und Netzbetreiberrechner geschützt übertragen.

► Wählen Sie die Funktion **BMP-Verschlüsselung**.

Die Gerätekonfiguration, die durch den Netzbetreiberrechner erfolgt, wird nach Aufruf der Funktion auf dem Display angezeigt:

- BMP-Verschlüsselung
- Filetransfer
- Kartenart
- Anzahl PAN Stellen

## **15.8 Installierte Pakete**

Hauptmenü ...

Informationen

...

Selbsttest

BMP-Verschlüsselung

#### **Installierte Pakete**

Mit dieser Funktion können Sie eine Liste der installierten Software-Pakete aufrufen.

- ► Wählen Sie eine der folgenden Funktionen:
	- **Anzeige**: Die Liste wird auf dem Display des Geräts angezeigt.
	- **Ausdruck**: Die Liste wird gedruckt.
	- **Druck in Datei**: Die Liste wird gespeichert und kann über das VHQ TMS abgerufen werden.

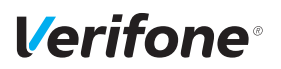

# **16 Reinigung und Pflege**

- **i** Verwenden Sie für die Reinigung kein Scheuermittel und keine Kunststoff lösenden Reinigungsmittel (Alkohol, Verdünnung oder Aceton).
- **i** Wie Sie die Papierrolle wechseln, erfahren Sie in Kapitel [5.4 Papierrolle einlegen auf Seite](#page-51-0) 52.

### **16.1 Display reinigen**

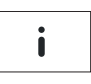

► Im Grundzustand öffnen Sie das Menü **Informationen**.

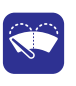

► Wählen Sie die Funktion **Display Reinigen**. *Das Gerät geht in den Reinigungsmodus. Das Display ist für die Bedienung mit dem Finger gesperrt.*

► Reinigungsmodus verlassen: Folgen Sie den Anweisungen am Display.

### **16.2 Gehäuse reinigen**

 $A$  ACHTUNG  $-$ 

Lebensgefahr durch Stromschlag!

Beschädigung des Geräts durch eindringendes Wasser!

- ► Schalten Sie das Gerät aus.
- ► Ziehen Sie den Netzstecker aus der Steckdose.
- ► Reinigen Sie das Gerät nie nass.
- ► Stellen Sie sicher, dass keine Flüssigkeit in das Innere des Geräts gelangt.
- ► Reinigen Sie die Gehäuseoberfläche mit einem trockenen Tuch.
- ► Bei starker Verschmutzung: Verwenden Sie ein feuchtes Tuch, das Sie in Wasser mit mildem Spülmittel getaucht und gut ausgewrungen haben.

## **16.3 Kartenleser reinigen**

► Reinigen Sie die Kartenleser regelmäßig mit einer Reinigungskarte, um Lesefehlern vorzubeugen.

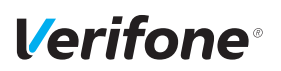

# **17 Fehler und Behebung**

**Fehlermeldungen mit Klartexthinweisen**

**Fehlermeldungen ohne Klartexthinweise**

- ► Versuchen Sie den Fehler entsprechend dem Hinweis zu beheben.
- ► Wenn dies nicht möglich ist: Wenden Sie sich bitte an Ihre Hotline.
- ► Wenden Sie sich bitte direkt an Ihre Hotline.

# **18 Technische Daten**

### **18.1 V400c**

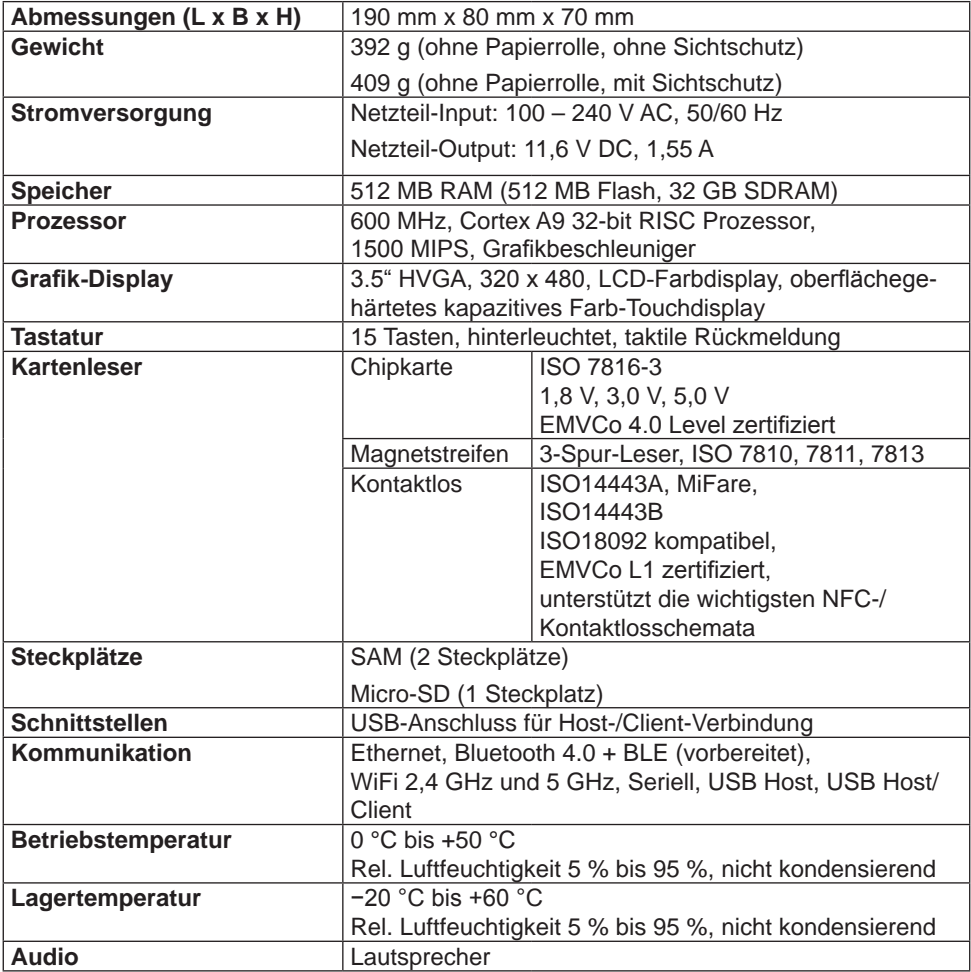

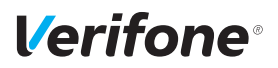

## **18.2 Ersatz-Papierrolle (Thermopapier)**

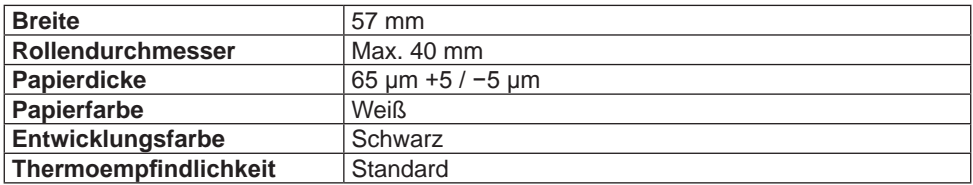

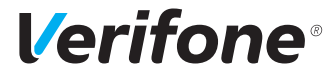

Verifone GmbH Seilerweg 2f 36251 Bad Hersfeld Germany

www.verifone.de info-germany@verifone.com WEEE-Reg.-Nr. DE 58713050

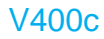

Installations- und Bedienungsanleitung | DOC425-024-DE-A, Rev. A01 | Dezember 2019 © 2019 Verifone GmbH